# Jörg Schieb

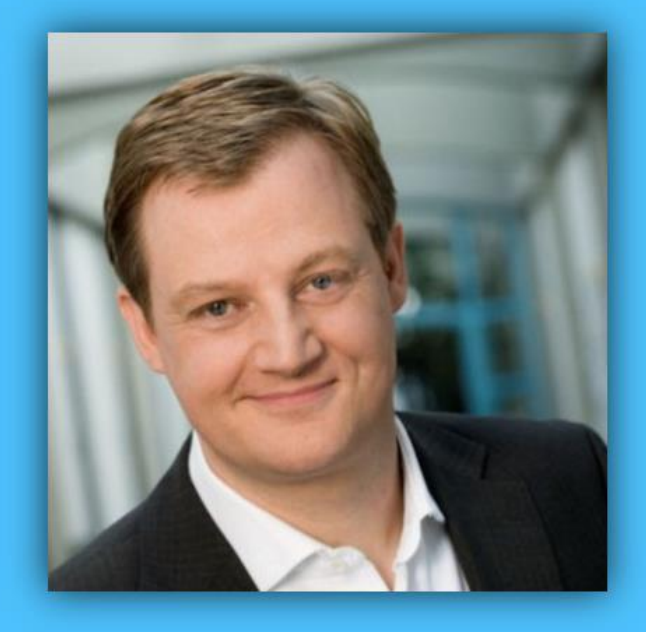

# Windows 10 Report

### Ausgabe 15/03

- **Neues im Herbst-Update für Windows 10**
- **Der OneDrive-Schreck**
- **Alles über den Edge-Browser**

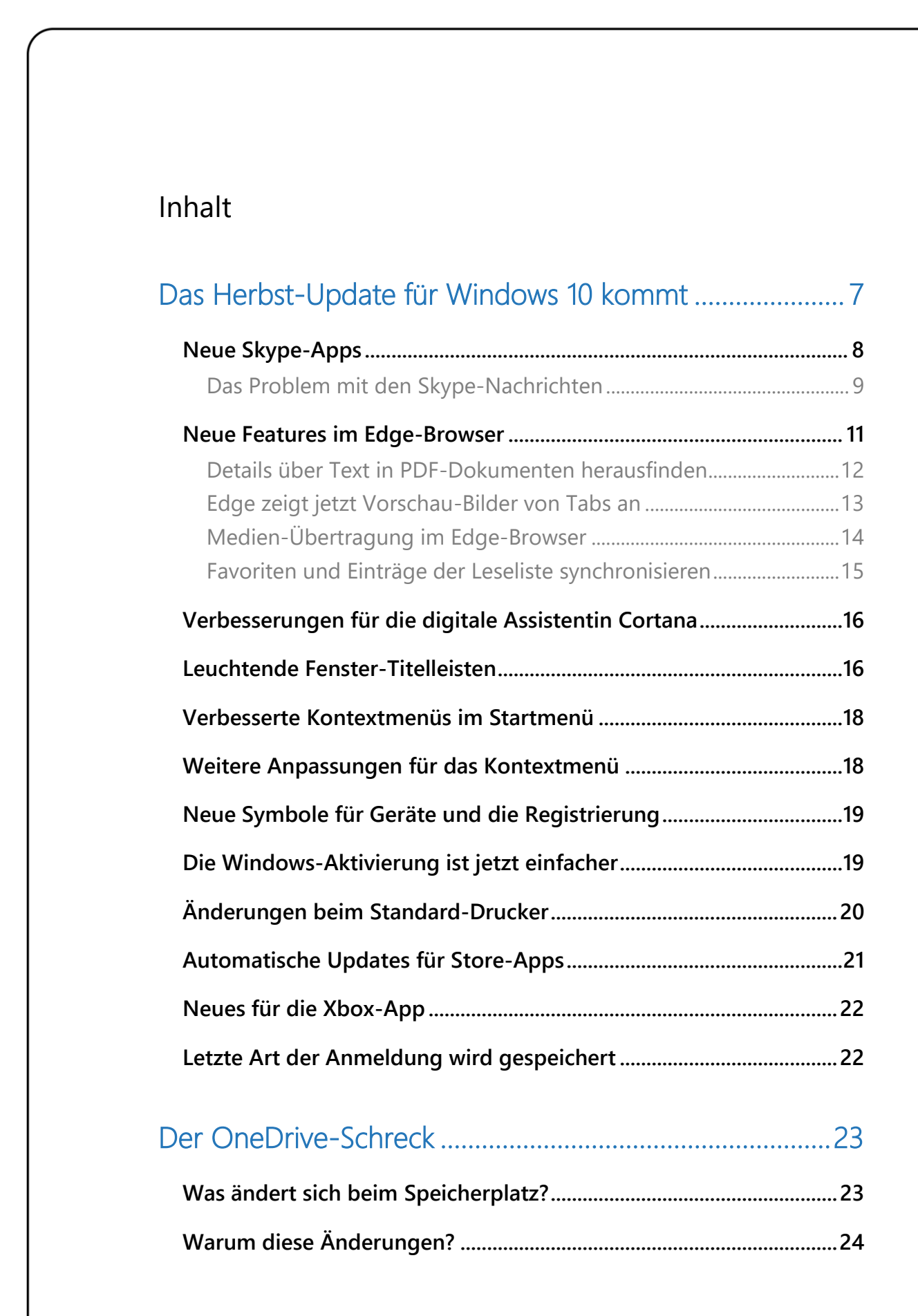

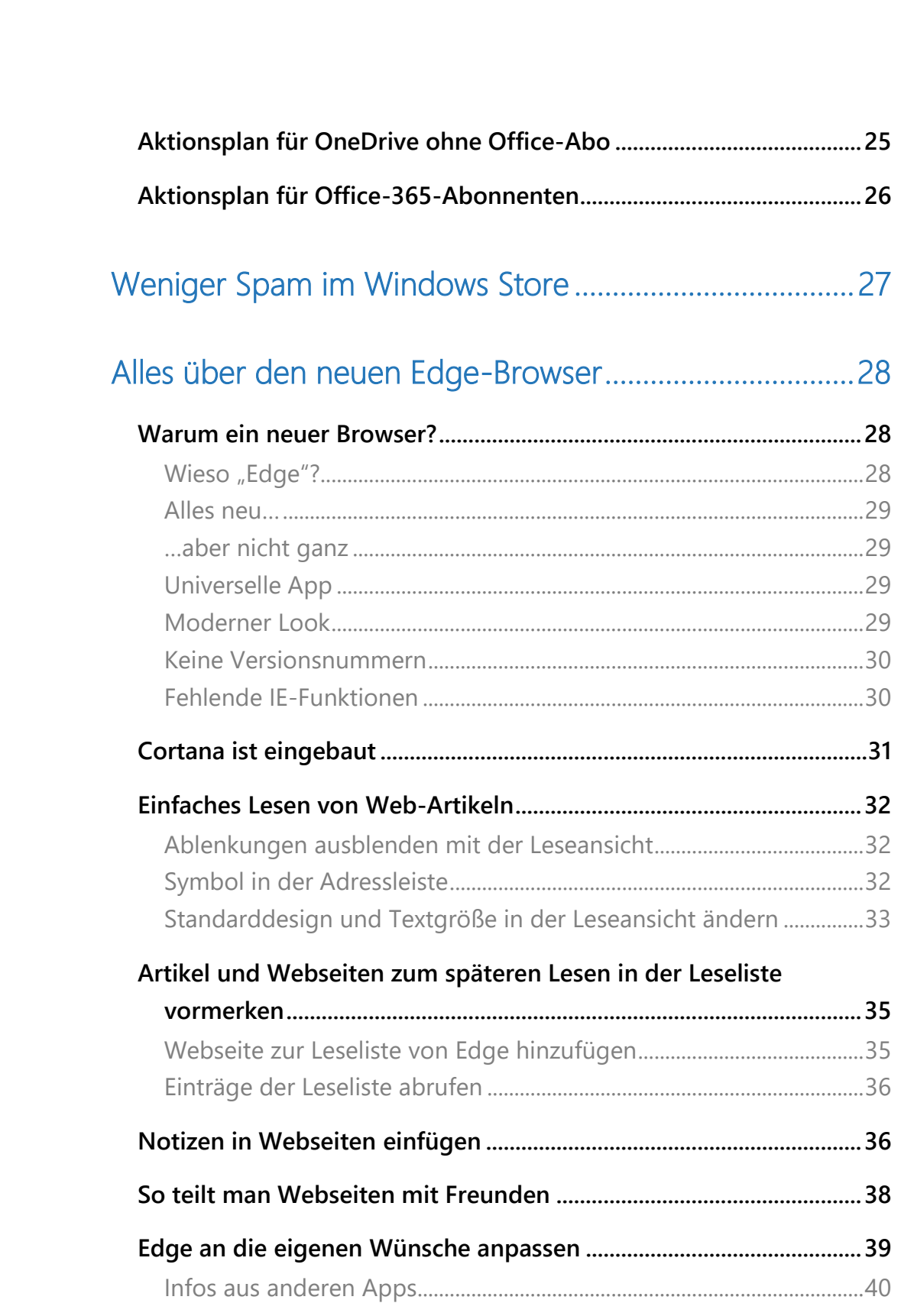

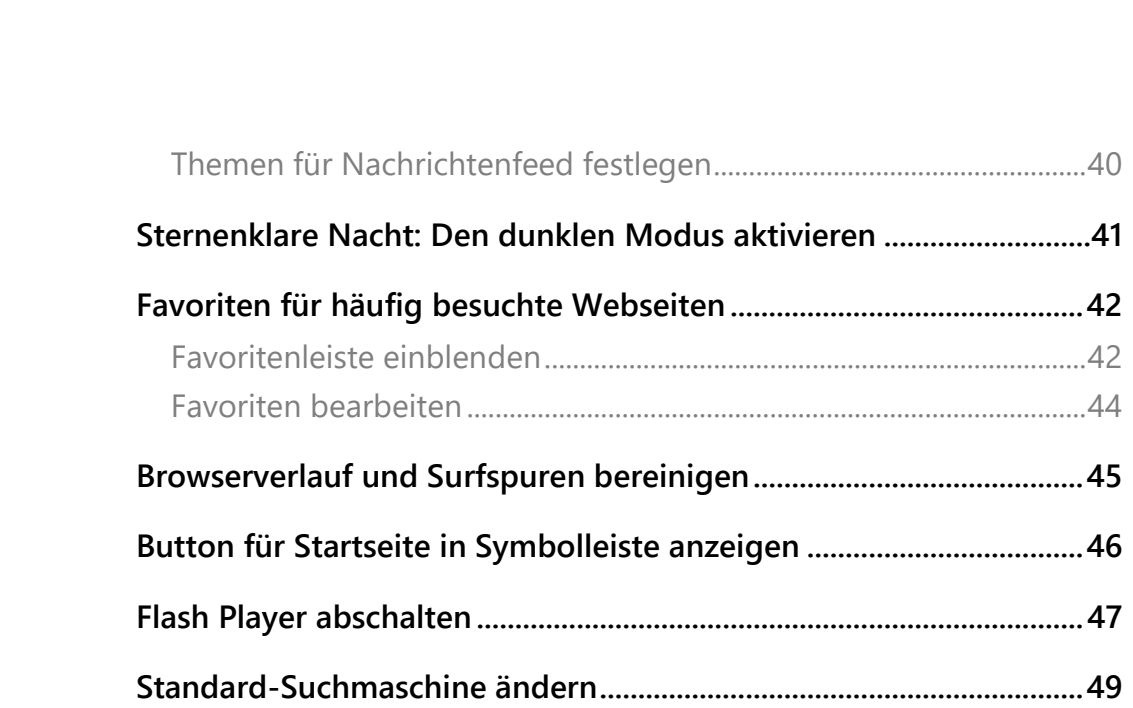

Mitlesen, mitreden.

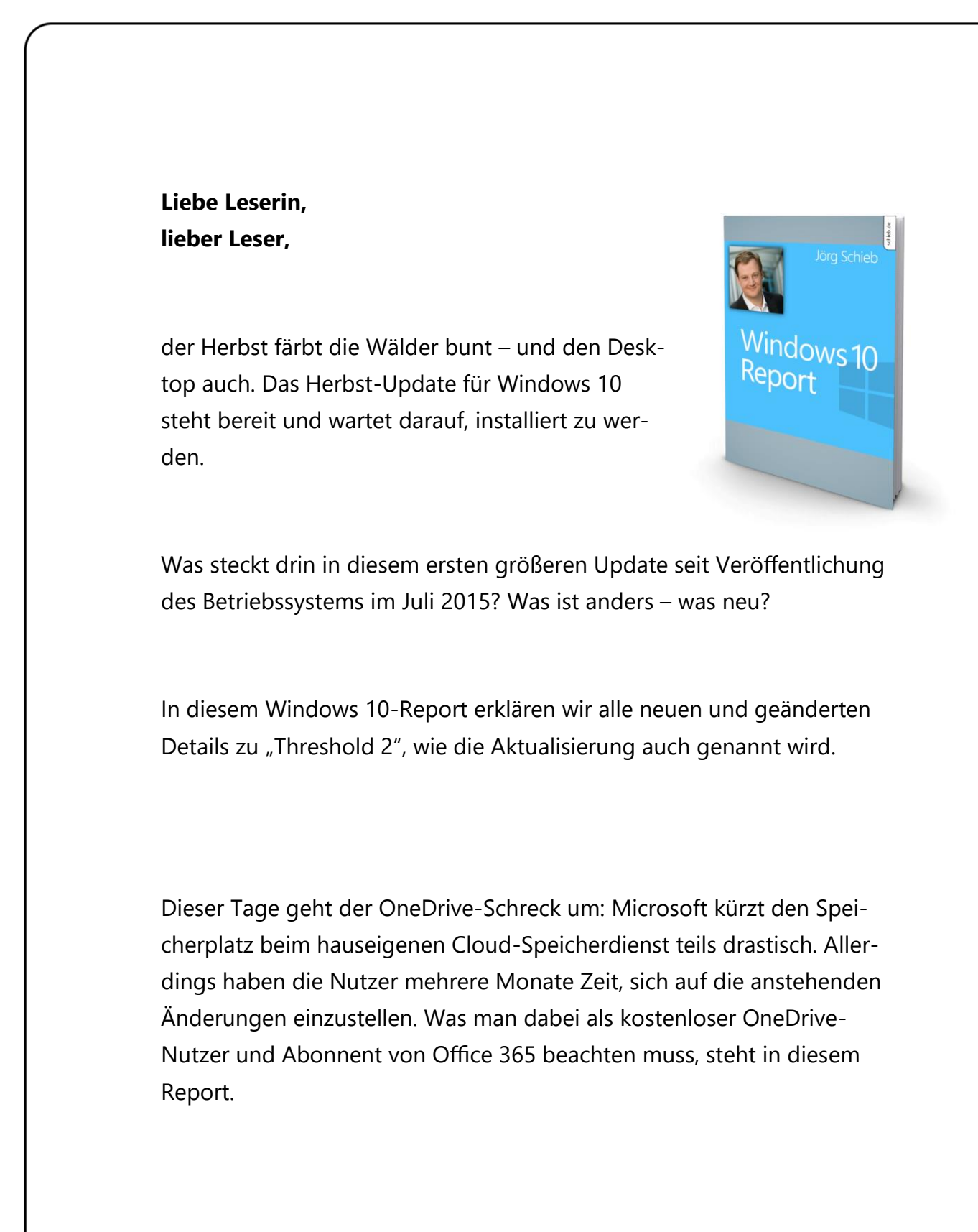

 $\bigcirc$  Seite 5 10.11.2015

Mitlesen, mitreden.

Außerdem: Alles über den neuen Edge-Browser.

- Warum hat Microsoft einen neuen Browser gebaut?
- Welche Technik steckt dahinter?
- Und wie lassen sich die Funktionen bestmöglich nutzen?

Antworten auf diese Fragen gibt's in diesem Windows 10-Report.

Viel Freude beim Lesen und Ausprobieren wünscht

AL.J

#### PS:

Ich freue mich über Feedback. Lob und Kritik nehme ich gerne per eMail entgegen. Auch, wenn Themenwünsche sind hier an der richtigen Adresse. Ich freue mich darauf:

[kontakt@schieb-report.de](mailto:kontakt@schieb-report.de)

#### PPS:

Bei konkreten Fragen, Anregungen oder Anliegen steht jederzeit das schieb.de-Forum zur Verfügung.

Dort kann diskutiert werden – oder Antworten auf Fragen gesucht.

[http://insider.schieb.de](http://insider.schieb.de/)

Mitlesen, mitreden.

### <span id="page-6-0"></span>Das Herbst-Update für Windows 10 kommt

Für den 10. November angekündigt ist das erste große Update für Windows 10 seit dessen Erscheinen Ende Juli 2015. Nutzer können dann per Windows Update kostenlos auf die neue Version aktualisieren, die unter dem Codenamen "Threshold 2" entwickelt wurde. Die Verbesserungen für Windows 10 "Version 1511", wie das Update sich offiziell nennt, sind vor allem in den Details zu finden.

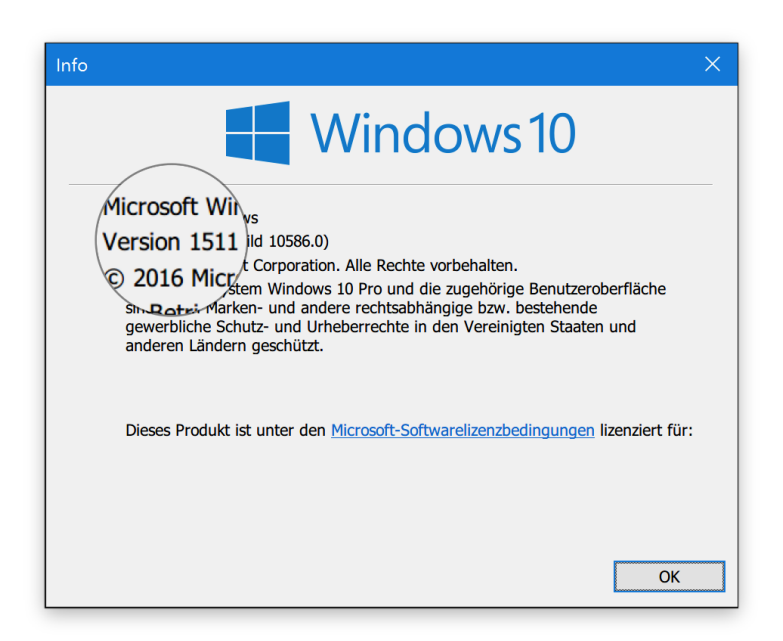

Als Vorbereitung auf die Veröffentlichung des Herbst-Updates hat Microsoft in den vergangenen Wochen gleich drei neue Vorschau-Versionen veröffentlicht, die Nutzer im Rahmen des Windows-Insider-Programms testen konnten.

Nach Wochen der Spekulation, wann das Threshold-2-Update fertig sein und veröffentlicht werden würde, hat Microsoft die dritte dieser Vorschau-Versionen, Build 10586, als gut genug befunden, um als Herbst-Update freigegeben zu werden.

Mitlesen, mitreden.

Neben den üblichen Verbesserungen in Stabilität und Fehlerbehebung enthält das Windows 10 Herbst-Update auch einige neue Funktionen, zum Beispiel…

- eine neue Skype-Einbindung,
- Verbesserungen für den Edge-Browser
- und ein einheitlicheres Aussehen der Oberfläche von Apps und klassischen Desktop-Programmen.

### <span id="page-7-0"></span>Neue Skype-Apps

Chatten, Anrufen und Videotelefonie per Skype sind jetzt direkt in Windows 10 eingebaut. Dazu findet man die neuen Apps "Nachrichten" (nicht zu verwechseln mit der News-App, die auch "Nachrichten" heißt) sowie "Skype-Video". Mit diesen Windows-Apps kann man schnell, einfach und kostenlos über Mobilfunk oder WLAN andere Skype-Nutzer erreichen.

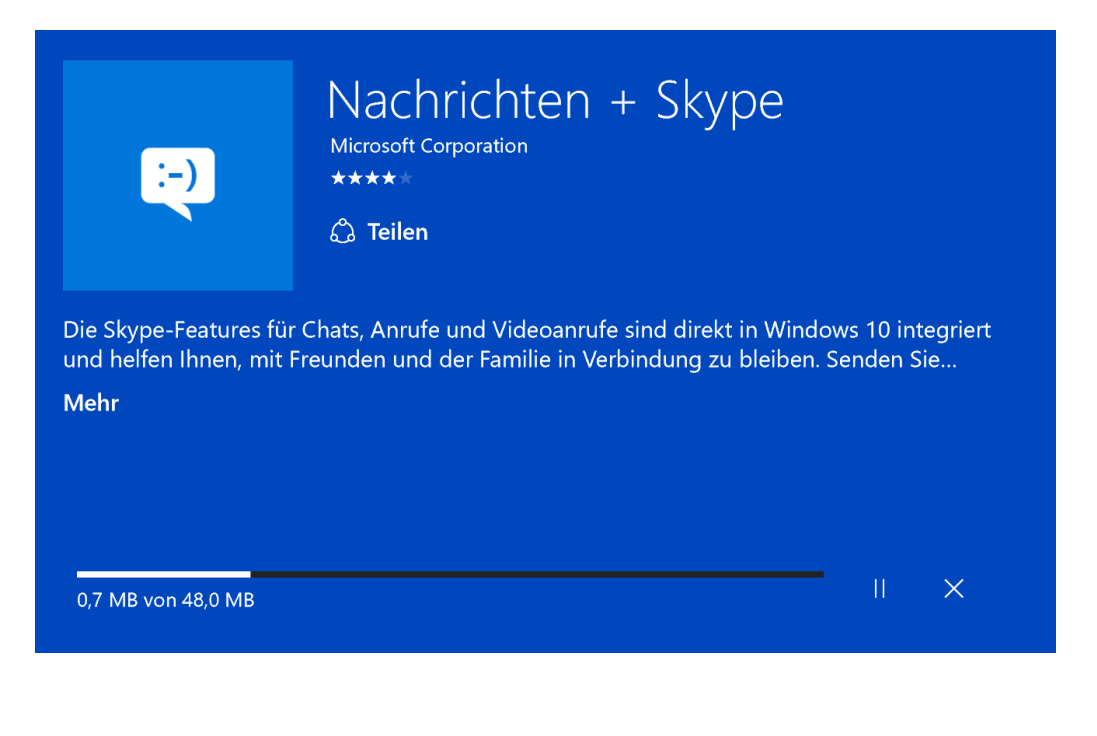

Mitlesen, mitreden.

Empfängt das System eine Benachrichtigung über eine eingehende Skype-Nachricht, wird diese direkt im Info-Center angezeigt. Von hier aus kann der Nutzer direkt darauf antworten, ohne die zugehörige App zuerst öffnen zu müssen.

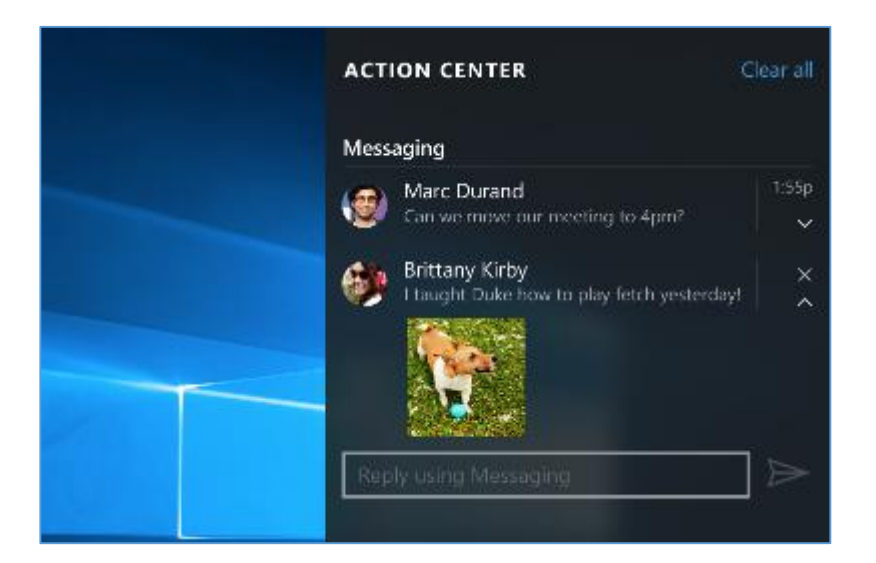

Microsoft betont allerdings, dass es sich bei den universellen Skypeund Nachrichten-Apps um Vorschauen handelt, die mit monatlichen Updates erweitert und verbessert werden sollen.

#### <span id="page-8-0"></span>**Das Problem mit den Skype-Nachrichten**

Wer als Windows-Insider die Vorschau-Versionen von Windows 10 testet, bei dem verschwinden nach jedem Upgrade die Text-Nachrichten und Kontakte aus der Nachrichten + Skype-App. Das Problem ist Microsoft bekannt – und bis zur offiziellen Lösung gibt's hier folgenden Umweg:

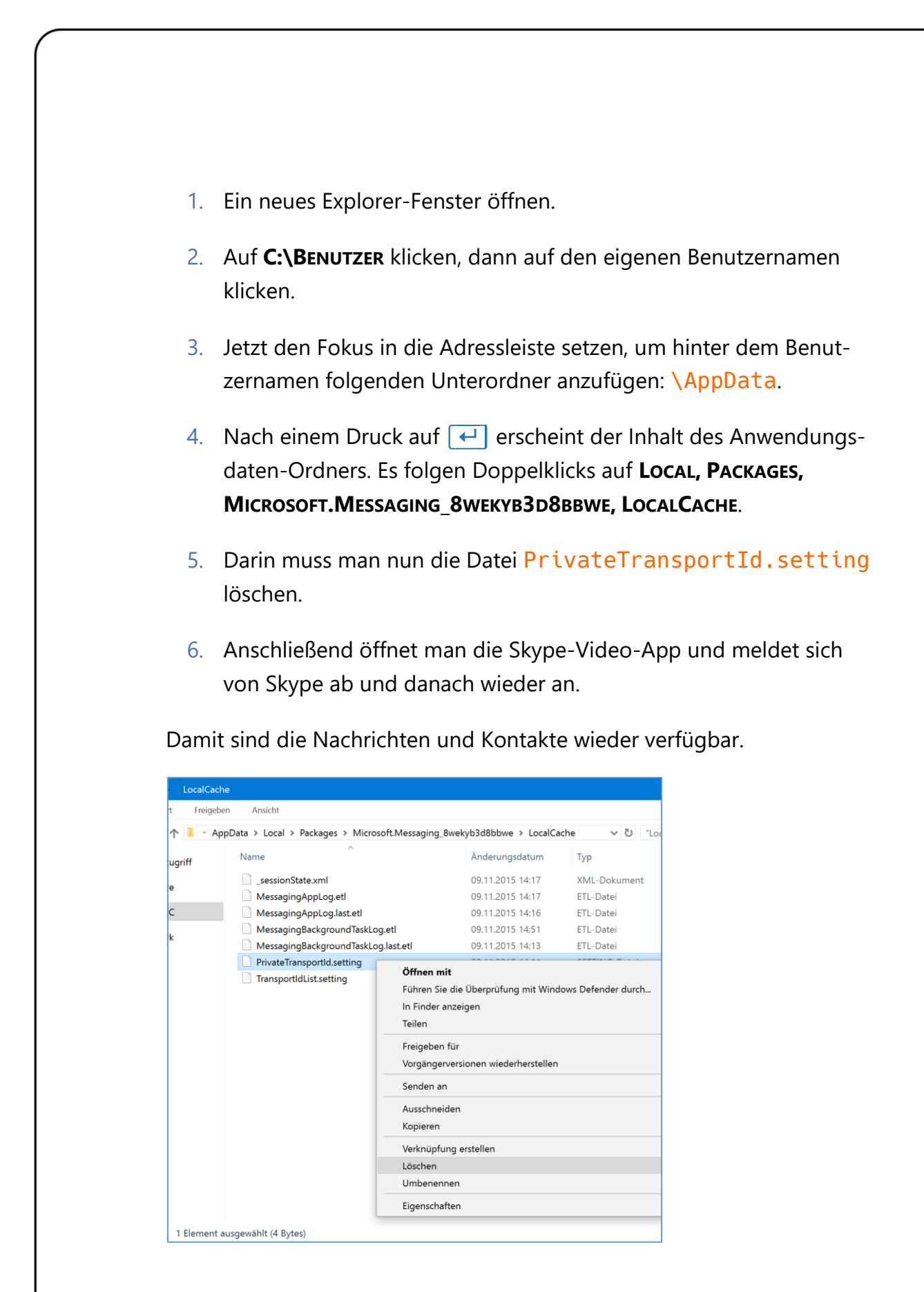

Mitlesen, mitreden.

#### <span id="page-10-0"></span>Neue Features im Edge-Browser

So langsam wird der Edge-Browser richtig genial. Mit dem Herbst-Update lernt der offizielle Nachfolger des Internet Explorers nicht nur neue Tricks wie Vorschau-Bilder für Tabs beim Daraufzeigen, sondern versteht sich auch auf Techniken wie Miracast zum Übertragen von Multimedia-Inhalten, kann Nutzerdaten über die Microsoft-Cloud synchronisieren, und vieles mehr.

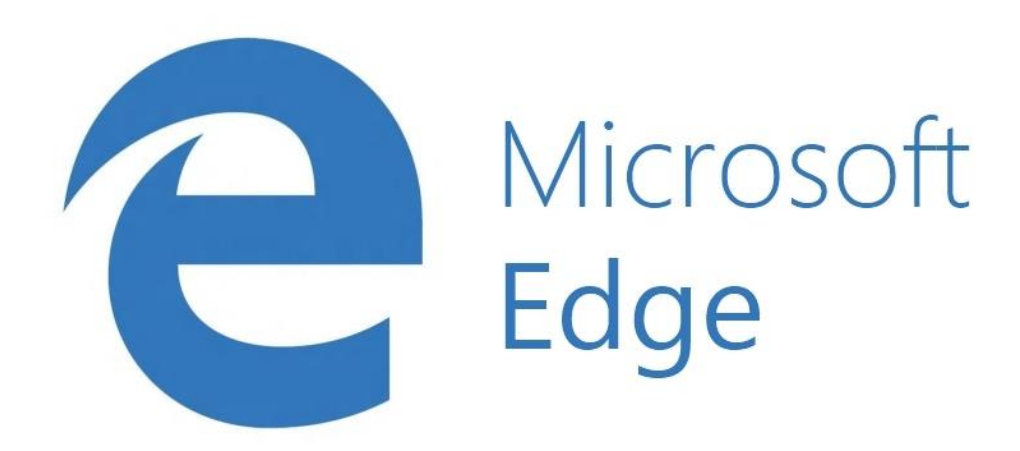

Einziger Wermutstropfen für Profis: Browser-Erweiterungen gibt's doch noch nicht jetzt, sondern erst nächstes Jahr. Ursprünglich hatte das Edge-Team geplant, bis Ende des Jahres (also für dieses Herbst-Update) Add-Ons im Edge-Browser verfügbar zu machen. Gegenüber dem Tech-nik-Magazin The [Verge](http://www.theverge.com/2015/10/22/9596298/microsoft-edge-extensions-support-2016-release-update) kündigte Microsoft allerdings kürzlich an:

Mitlesen, mitreden.

*Unser Ziel ist es, dass Kunden das Web persönlich erleben können, und deswegen ist die Einführung von Erweiterungen für Microsoft Edge weiterhin von hoher Wichtigkeit. Wir arbeiten aktiv an der Entwicklung eines sicheren Modells für Erweiterungen, damit Edge der sicherste und verlässlichste Browser für unsere Kunden ist, und werden in einem zukünftigen Windows-10-Update 2016 mehr dazu sagen können.*

Erweiterungen für den Edge-Browser werden aktuell bei Microsoft intern getestet. Geplant ist, dass Chrome- und Firefox-Entwickler ihre Apps und Add-Ons leicht und schnell für Edge anpassen können. Sobald der Edge-Browser Erweiterungen unterstützt, werden Nutzer von Windows 10 diese über den Windows Store installieren können.

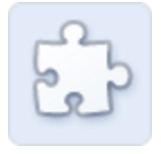

#### <span id="page-11-0"></span>**Details über Text in PDF-Dokumenten herausfinden**

Öffnet man eine PDF-Datei im Edge-Browser, steht nun auch darin die Cortana-Rechercher zur Verfügung. Dazu einfach eine bestimmte Passage oder einen Ausdruck per Maus markieren, dann darauf rechtsklicken und Cortana fragen, um zusätzliche Informationen abzurufen.

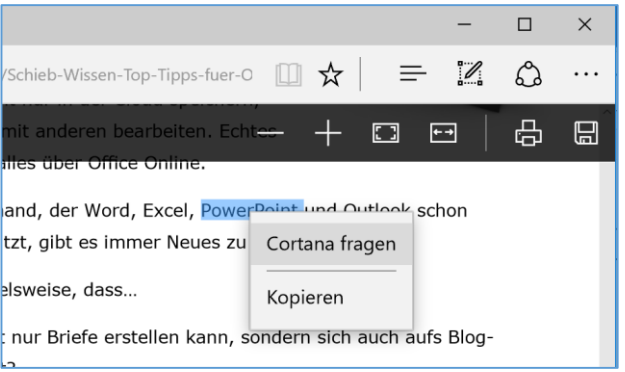

Mitlesen, mitreden.

#### <span id="page-12-0"></span>**Edge zeigt jetzt Vorschau-Bilder von Tabs an**

Bei vielen geöffneten Browser-Tabs verliert man schnell die Übersicht, welcher Tab denn jetzt welche Website beinhaltet. Ab sofort hilft der Edge-Browser dem Nutzer mit Tab-Vorschau-Bildern weiter.

Die lassen sich ganz einfach nutzen:

- 1. Zunächst mehrere Website-Tabs im Edge-Browser öffnen.
- 2. Jetzt mit der Maus auf einen der Tabs zeigen.
- 3. Unter dem Tab wird jetzt eine Miniaturansicht des Seiten-Inhalts angezeigt.
- 4. Verlässt der Mauszeiger die Tab-Fläche, verschwindet auch die Vorschau wieder.

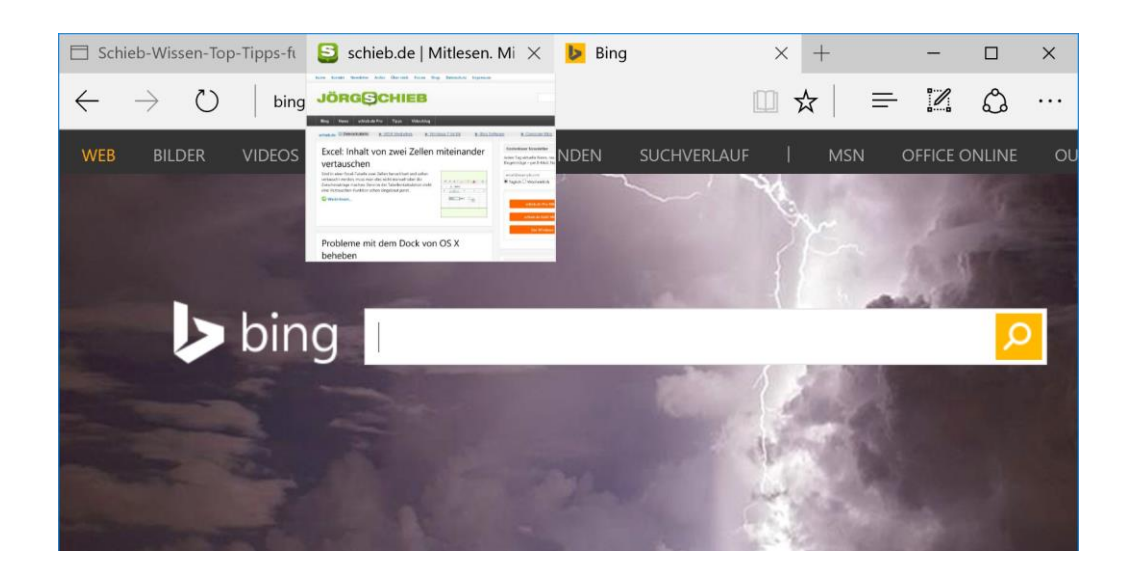

Mitlesen, mitreden.

#### <span id="page-13-0"></span>**Medien-Übertragung im Edge-Browser**

Über den Microsoft Edge-Browser lassen sich jetzt multimediale Inhalte, wie Videos, Bilder und Sounds vom Browser an streamingfähige Geräte im eigenen Netzwerk senden. Der Standard dahinter heißt Miracast. DLNA ("Digital Living Network Alliance") wird ebenfalls unterstützt.

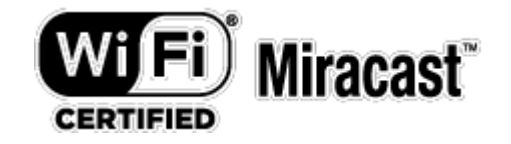

Hier einige Beispiele, was man damit machen kann:

#### **Video von YouTube übertragen:**

Ein YouTube-Video in Microsoft Edge abrufen. Jetzt oben rechts auf den Drei-Punkte-Button (**…**) klicken, dann die Funktion **ME-DIEN AUF EXTERNEM GERÄT ABSPIELEN** aufrufen. Jetzt erscheint eine Übersicht mit allen Miracast- und DLNA-fähigen Geräten, aus denen man per Klick eins auswählt.

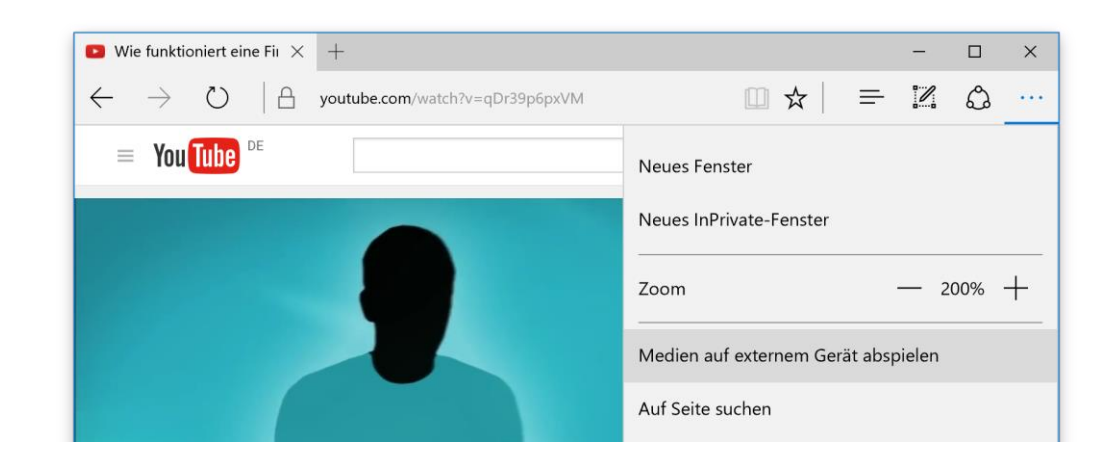

Mitlesen, mitreden.

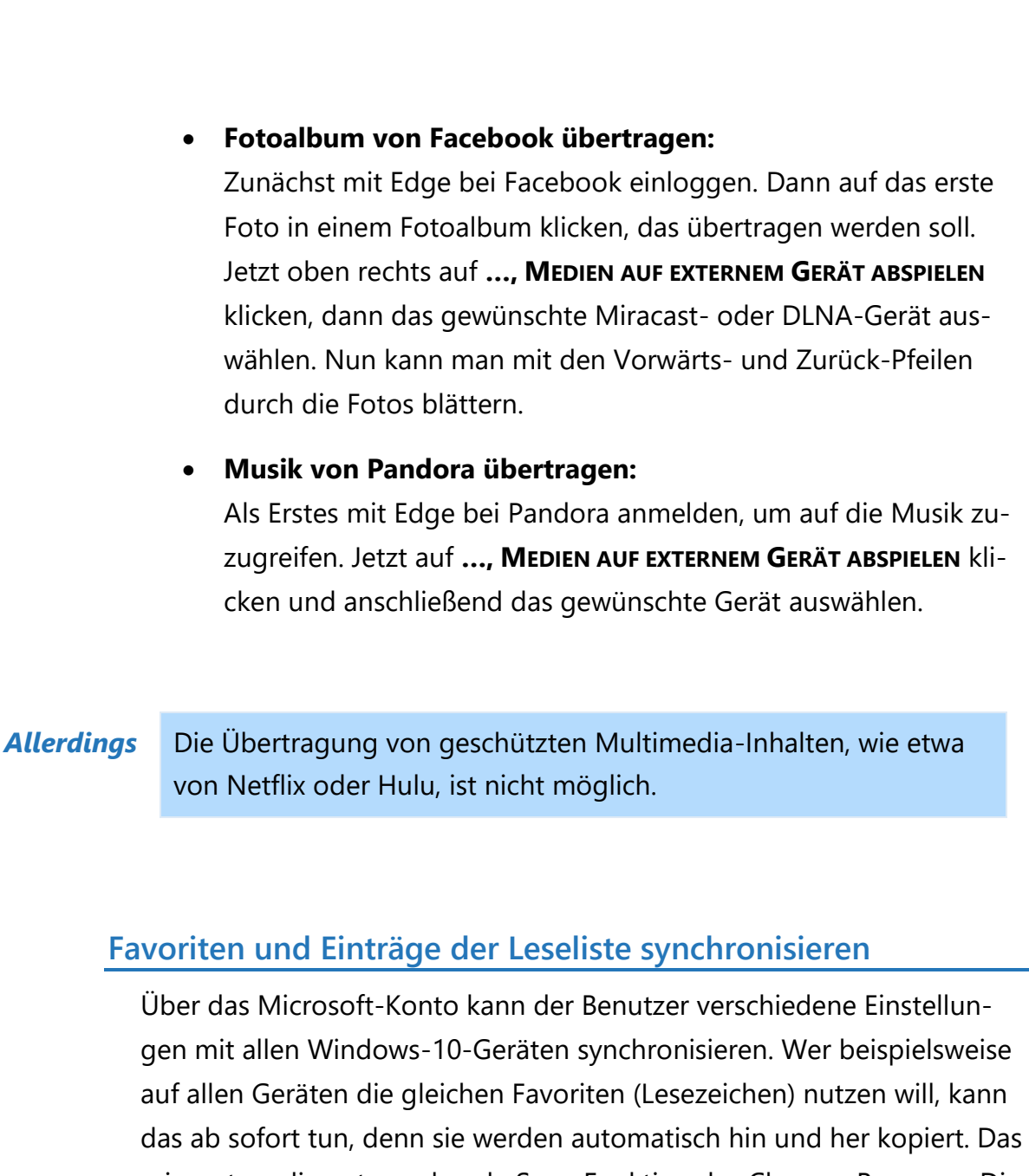

<span id="page-14-0"></span>erinnert an die entsprechende Sync-Funktion des Chrome-Browsers. Die Synchronisierung klappt übrigens auch für Website-Adressen, die man sich zum späteren Lesen auf die Leseliste gesetzt hat.

Mitlesen, mitreden.

### <span id="page-15-0"></span>Verbesserungen für die digitale Assistentin Cortana

Ab sofort versteht Cortana, was man in handschriftlichen Notizen aufgeschrieben hat – und setzt etwa passende Erinnerungen, die sich auf notierte Standorte, Zeiten und Zahlen beziehen.

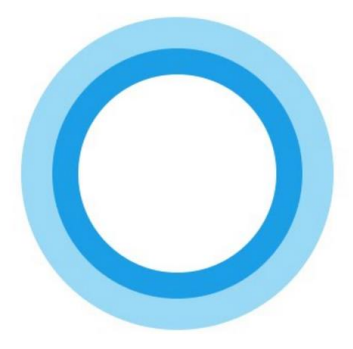

Zudem ist Cortana jetzt besser für die Freizeit gerüstet – und kann den Nutzer zum Beispiel an Filme und Einladungen erinnern. Dazu behält die digitale Assistentin den Überblick über Tickets für Kinofilme und andere Veranstaltungen, die als eMail-Bestätigungen eingetroffen sind. Zwei Stunden vor Beginn der Veranstaltung erinnert Cortana dann an den Termin und hilft dabei, den Weg dorthin zu finden.

### <span id="page-15-1"></span>Leuchtende Fenster-Titelleisten

Ab sofort passt die Farbe der Titelleiste von Fenstern zur eingestellten Design-Farbe, anstelle – wie zuvor – in Weiß oder einem hellen Farbton. So fügen sich Fenster von Apps und Programmen nahtloser in den Desktop ein.

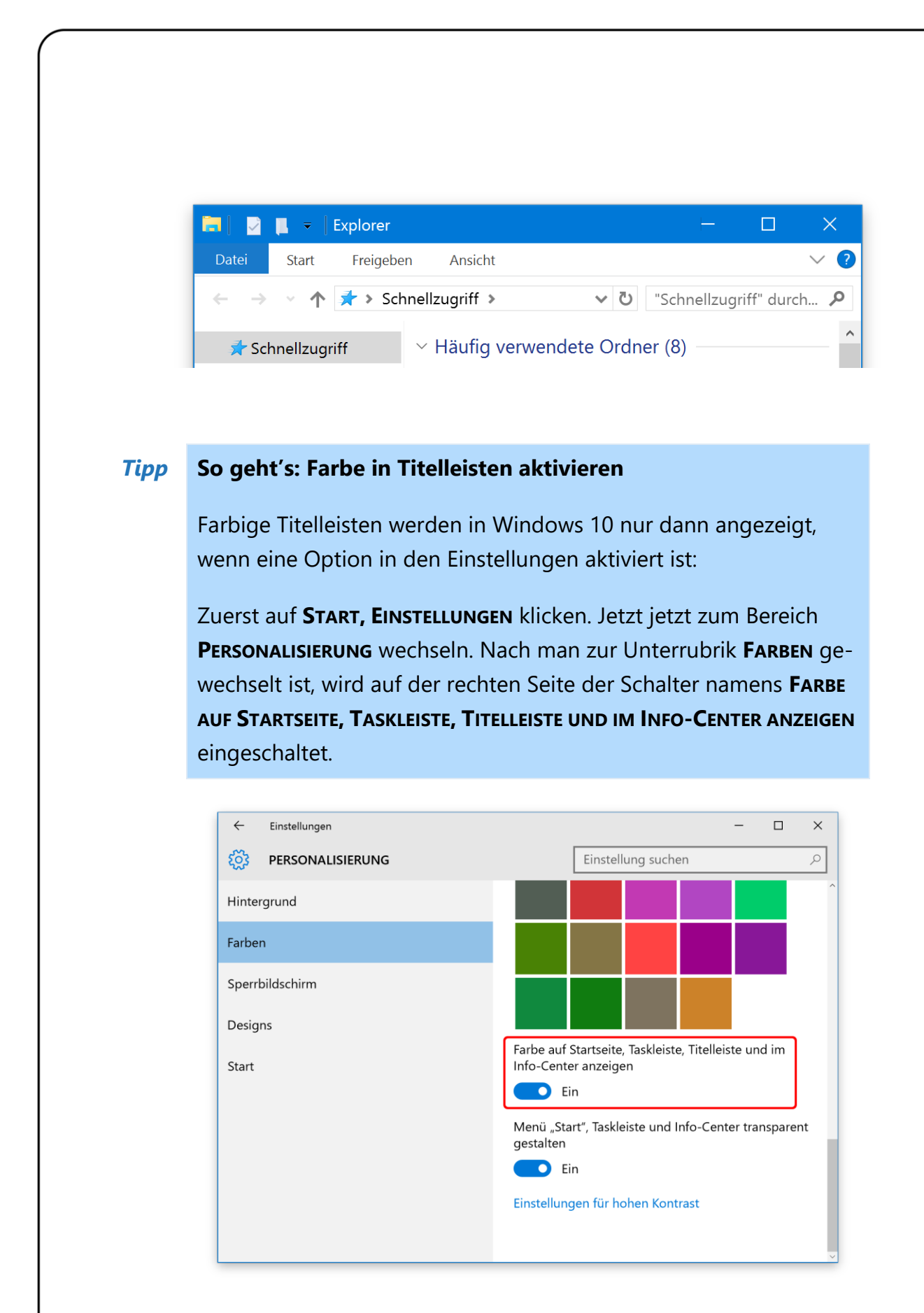

Mitlesen, mitreden.

#### <span id="page-17-0"></span>Verbesserte Kontextmenüs im Startmenü

Wer Kacheln im Startmenü in ihrer Größe ändern will oder andere zugehörige Funktionen aufrufen möchte, erreicht per Rechtsklick auf eine Kachel das jeweilige Kontextmenü. Die Optionen zur Größen-Änderung waren bisher nicht besonders einprägsam. Dank neuer Mini-Symbole lassen sie sich jetzt auf den ersten Blick auseinanderhalten.

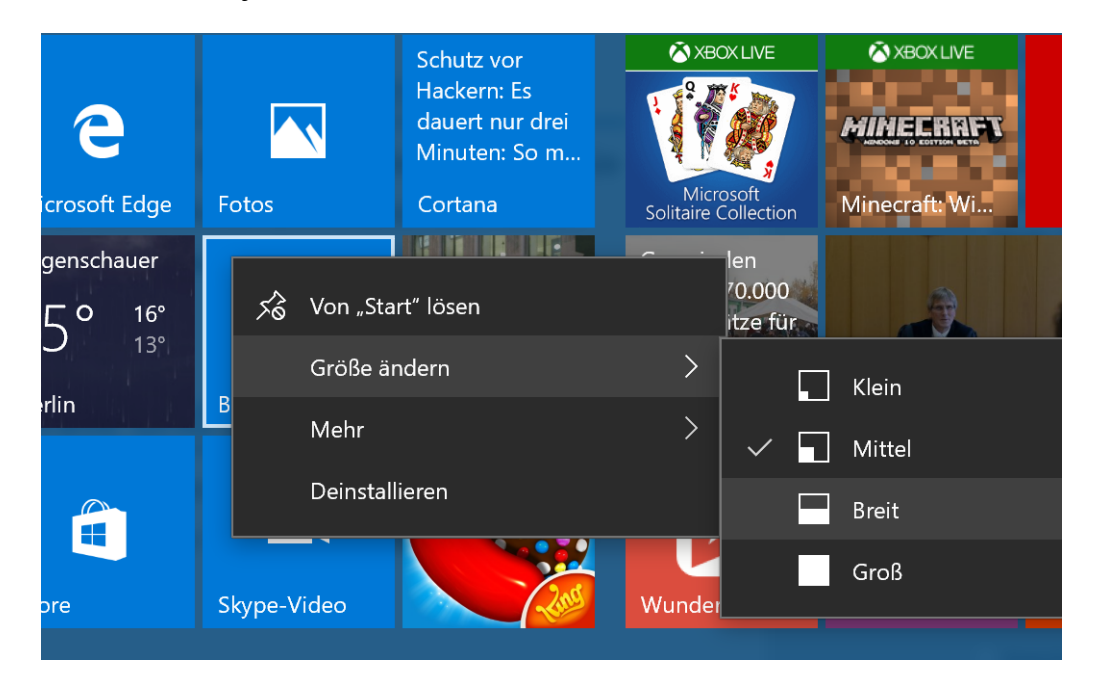

#### <span id="page-17-1"></span>Weitere Anpassungen für das Kontextmenü

Im Vergleich zur originalen Windows-10-Version sind die Kontextmenüs von Apps und Programmen jetzt einheitlicher. Zwischenzeitlich waren sie auch zu groß, um sie bequem per Maus bedienen zu können – das wurde ebenfalls angepasst.

<span id="page-18-0"></span>Mitlesen, mitreden.

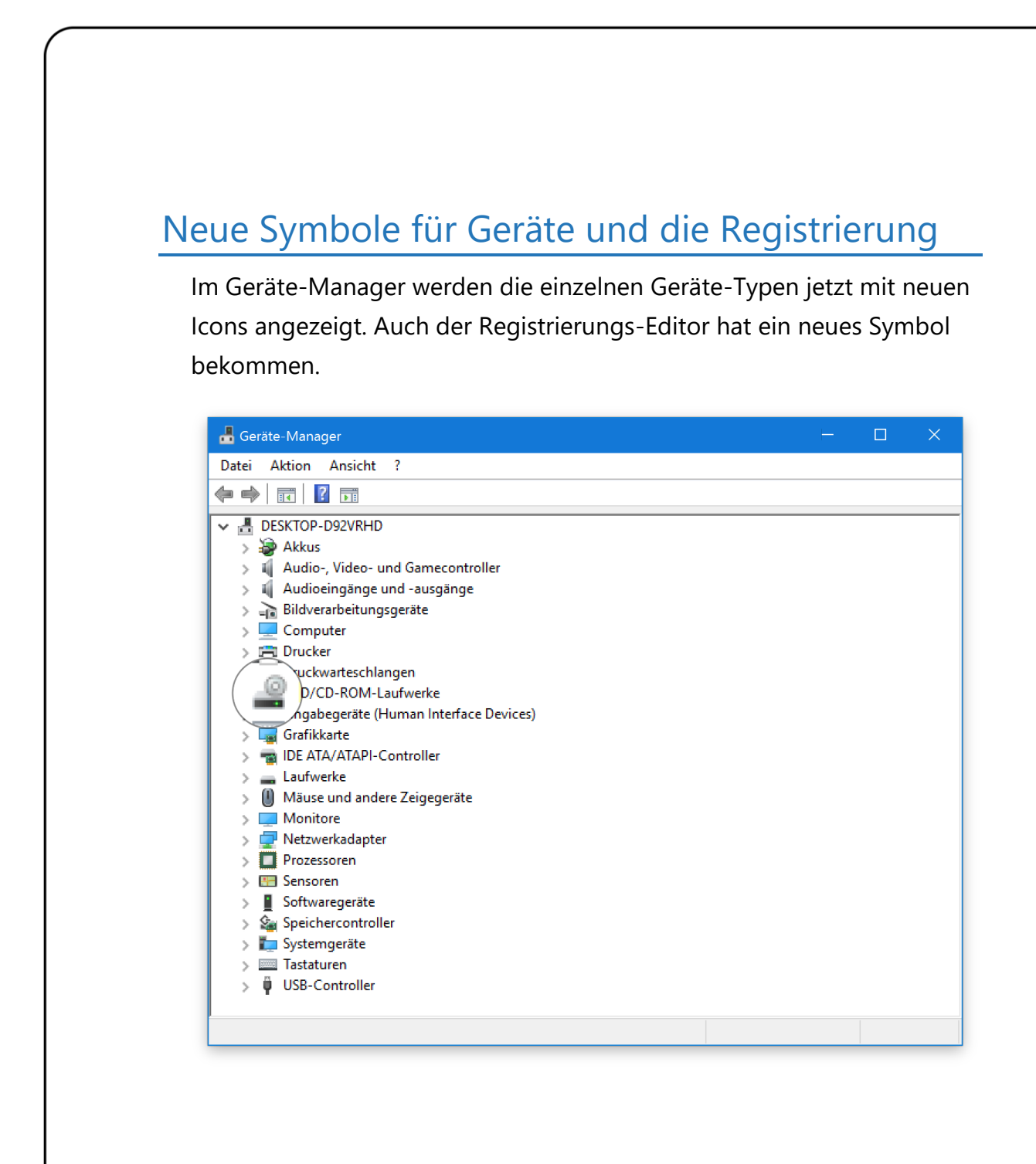

### <span id="page-18-1"></span>Die Windows-Aktivierung ist jetzt einfacher

Nimmt ein Nutzer das kostenlose Upgrade von Windows 7, Windows 8 oder Windows 8.1 auf Windows 10 in Anspruch, ist die Aktivierung des Windows-10-Geräts nun deutlich einfacher.

Mitlesen, mitreden.

Wollte man zuvor ein aktualisiertes Windows 10 aktivieren, musste man immer zuerst die vorherige Windows-Version installiert haben und von dort aus das Upgrade starten. Das ist jetzt nicht mehr nötig.

Ab sofort können solche Nutzer nämlich ihre bisherigen Product Keys von Windows 7, Windows 8 oder Windows 8.1 verwenden, um Windows 10 auf dem gleichen Gerät freizuschalten. Das geht so:

- 1. Zuerst auf **START, EINSTELLUNGEN** klicken.
- 2. Hier zum Bereich **UPDATE UND SICHERHEIT, AKTIVIERUNG** wechseln.
- 3. Dort folgt ein Klick auf den Button **PRODUCT KEY ÄNDERN**.
- 4. In das daraufhin angezeigte Fenster lässt sich der Product Key einer vorher auf diesem Gerät genutzten Windows-Version eintippen.

Installiert man Windows 10 ganz neu, kann der Product Key der vorherigen Windows-Version auch direkt während des Setups eingetippt werden (anstelle auf den Link **ICH HABE KEINEN PRODUCT KEY** zu klicken).

Hat man den Insider-Hub installiert, stehen weitere Infos zu den Voraussetzungen für die vereinfachte Aktivierung unter folgendem Link bereit: [insiderhub://announcements/a3406209-921f-46c0](insiderhub://announcements/a3406209-921f-46c0-aaf3-5ec8aff4cbae) [aaf3-5ec8aff4cbae.](insiderhub://announcements/a3406209-921f-46c0-aaf3-5ec8aff4cbae) *Link*

### <span id="page-19-0"></span>Änderungen beim Standard-Drucker

Ab sofort merkt sich Windows, welchen Drucker man als Letztes genutzt hat, und legt diesen als Standarddrucker fest. Damit ändert sich die Auswahl des Standarddruckers in Druckdialogen von Programmen.

Mitlesen, mitreden.

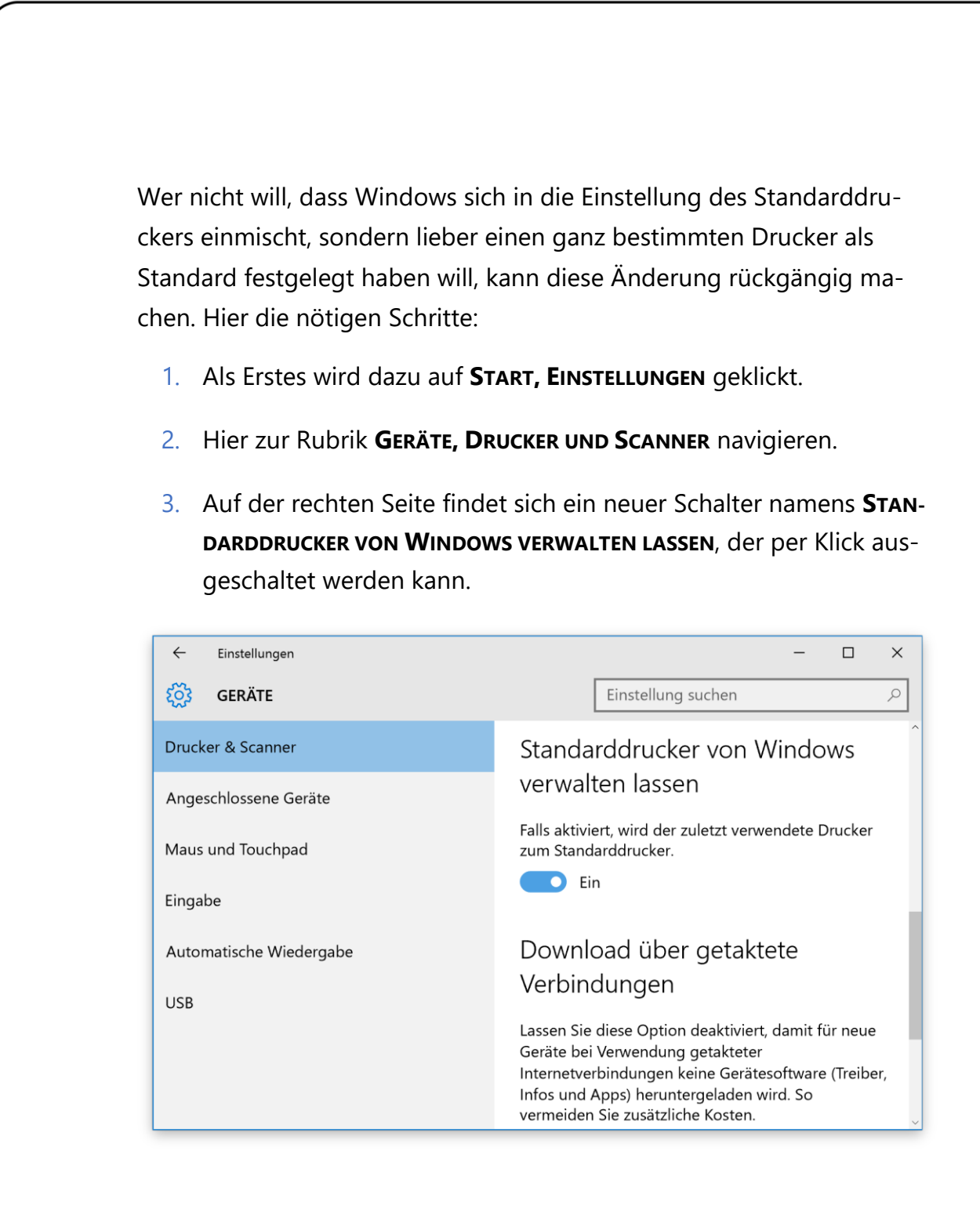

### <span id="page-20-0"></span>Automatische Updates für Store-Apps

In jedem Windows 10 sind standardmäßig auch Apps aus dem Windows Store installiert – wie etwa die Nachrichten, Musik, Xbox und viele mehr.

Mitlesen, mitreden.

Erscheint eine neue Version, aktualisiert der Store sie jetzt automatisch, sodass eine manuelle Suche nach Updates nicht nötig ist.

#### <span id="page-21-0"></span>Neues für die Xbox-App

Ab sofort findet die Xbox-App auch Bekannte, mit denen man per Facebook vernetzt ist. So lassen sich potenzielle Spiele-Gegner schneller finden. Zudem ist die Video-Aufzeichnung für Spiele nun auch in der Lage, gesprochenen Ton als Voice-over aufzuzeichnen. So kann der Spieler das Geschehen am Monitor kommentieren.

### <span id="page-21-1"></span>Letzte Art der Anmeldung wird gespeichert

Windows merkt sich jetzt, wie man sich zuletzt eingeloggt hat. Wer zum Beispiel immer die Anmeldung per PIN verwendet, den fordert das Betriebssystem beim nächsten Mal dazu auf, die PIN einzutippen – und nicht etwas das Kennwort.

#### **Insider-Hub wiederherstellen** *Tipp*

Wer auf das Herbst-Update aktualisiert, bei dem ist anschließend der Insider-Hub mit Neuigkeiten für Windows-Tester verschwunden. Normale Nutzer brauchen die App nicht – wer am Insider-Programm teilnimmt, stellt die App per Klick auf **START, EINSTEL-LUNGEN, SYSTEM, APPS UND FEATURES, OPTIONALE FEATURES VERWAL-TEN, FEATURE HINZUFÜGEN, INSIDER-HUB** wieder her.

Mitlesen, mitreden.

### <span id="page-22-0"></span>Der OneDrive-Schreck

Bei der Microsoft-Cloud OneDrive stehen drastische Änderungen an: Der kostenlose OneDrive-Speicherplatz sinkt für alle Nutzer von vormals 15 auf jetzt 5 Gigabyte. Außerdem stehen weitere drastische Änderungen an. Wir erklären, was dahinter steckt.

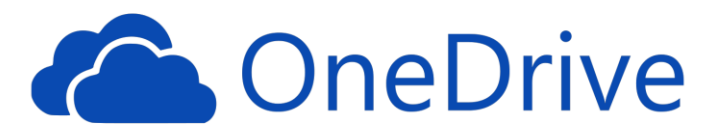

Zum Beispiel bietet Microsoft keinen unbegrenzten Speicherplatz für Abonnenten von Office 365 Home, Personal und University mehr an. Stattdessen gibt's 1 Terabyte maximalen Speicherplatz. Für alle anderen Nutzer ändert sich die maximale Speichermenge von 15 auf 5 Gigabyte – und zwar sowohl für existierende als auch für neue OneDrive-Nutzer.

### <span id="page-22-1"></span>Was ändert sich beim Speicherplatz?

Konkret heißt das:

- Kein unbegrenzter Speicher für Abonnenten von Office 365 Home, Personal und University. Ab sofort enthalten diese Abos stattdessen 1 Terabyte Speicherplatz in OneDrive.
- Die bezahlten Pläne mit 100 und 200 GB stehen für neue Nutzer nicht mehr zur Verfügung und Anfang 2016 werden durch einen 50 GB-Plan ersetzt, der 1,99 Dollar pro Monat kostet (Preise für Deutschland stehen noch nicht fest).

Mitlesen, mitreden.

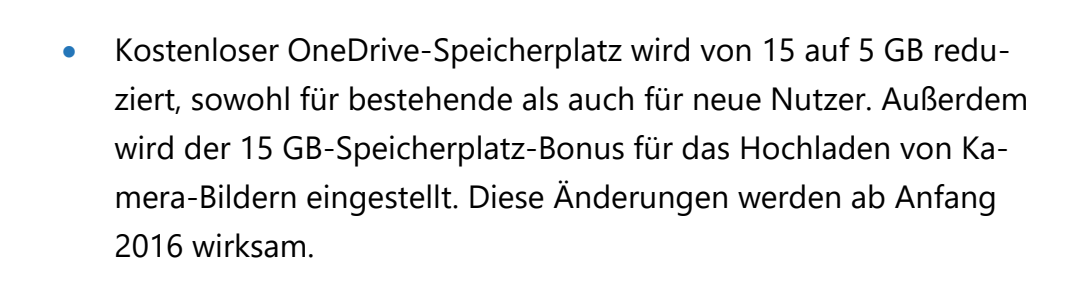

- Wer ein Office 365-Abo für Endnutzer besitzt und mehr als 1 Terabyte Daten gespeichert hat, wird über die anstehende Änderung benachrichtigt und kann den erweiterten Speicherplatz noch mindestens 1 weiteres Jahr behalten.
- Wenn man ein Office-365-Abonnent ist, sein Abo aber aufgrund dieser Änderungen nicht weiter nutzen will, kann eine Erstattung bekommen.
- Wer mehr als 5 GB kostenlosen Speicherplatz nutzt, hat nach Umsetzung dieser Änderungen mindestens ein weiteres Jahr lang Zugriff auf alle Dateien. Außerdem kann man ein kostenloses Office-365-Personal-Abo für ein Jahr einlösen, in dem 1 Terabyte OneDrive-Speicherplatz enthalten ist.
- Nutzer, die aktuell eigenständigen OneDrive-Speicherplatz gebucht haben, etwa mit 100 oder 200 Gigabyte Speicher, sind von diesen Änderungen nicht betroffen. *Tipp*

### <span id="page-23-0"></span>Warum diese Änderungen?

Während des letzten Jahres präsentierte Microsoft OneDrive als die bessere Alternative zu Dropbox, Google Drive und anderen Speicherdiensten. Mit kostenlosem Extra-Speicherplatz wurde OneDrive attraktiv gemacht.

Mitlesen, mitreden.

Allerdings hat eine kleine Gruppe OneDrive-Nutzer ganze PCs und Filmsammlungen in OneDrive gespeichert – und dabei bis zu 75 Terabyte Speicherplatz verbraucht. Das war nicht im Interesse der Allgemeinheit. Jetzt hat Microsoft realisiert, dass OneDrive tatsächlich zum eigenen Vorteil ausgenutzt wurde, und unternimmt etwas gegen diese Verhaltensweise der Nutzer.

### <span id="page-24-0"></span>Aktionsplan für OneDrive ohne Office-Abo

Besonders wichtig: Microsoft bleibt mit den betroffenen Kunden in Kontakt und gibt ihnen genug Zeit, um Datenverlust vorzubeugen. Der Aktionsplan sieht wie folgt aus:

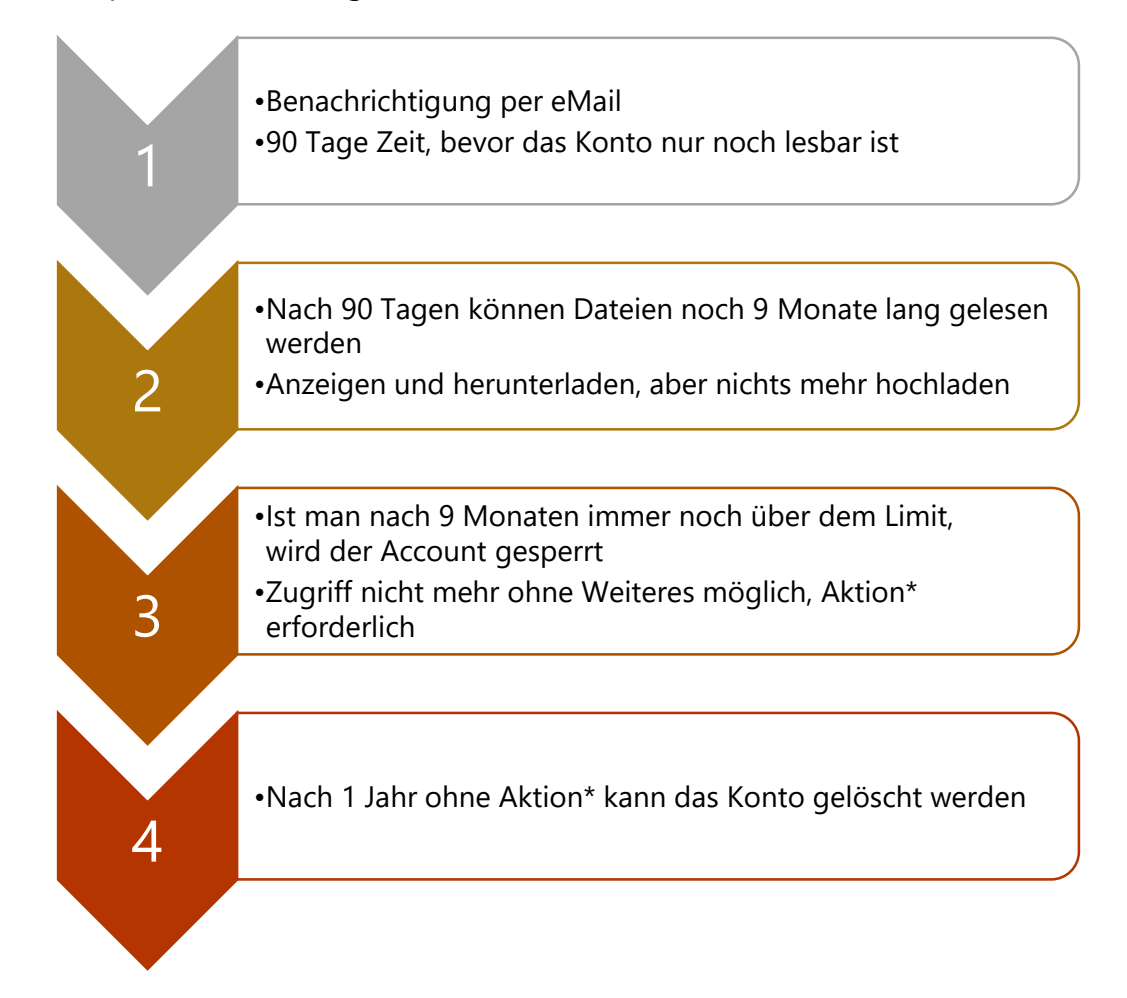

Mitlesen, mitreden.

\* Aktion heißt: Man kann entweder Dateien verschieben oder löschen, um das Speicherplatz-Limit einzuhalten, oder man kann einen +50 GB-Plan kaufen, der ab Anfang 2016 zur Verfügung steht. Oder man abonniert Office 365 und erhält 1 Terabyte Speicherplatz.

Wer bisher kostenlosen OneDrive-Speicher verwendet und mehr als 5 Gigabyte hochgeladen hat, kann ein kostenloses 1-Jahres-Abo für Office 365 Personal in Anspruch nehmen. Allerdings muss man eine Kreditkarte angeben, und das Abo verlängert sich nach einem Jahr automatisch. Damit hat man 1024 Gigabyte Speicher – viel besser als die 15 Gigabyte, die man bis dato speichern durfte. *Tipp*

### <span id="page-25-0"></span>Aktionsplan für Office-365-Abonnenten

Die Änderungen beim maximalen Speicherplatz von OneDrive betreffen, wie bereits erwähnt, auch Nutzer, die ein Office-365-Abo verwenden. Zuvor konnte hier jeder so viele Daten speichern, wie man wollte. Hier die Änderungen in der Zeitskala:

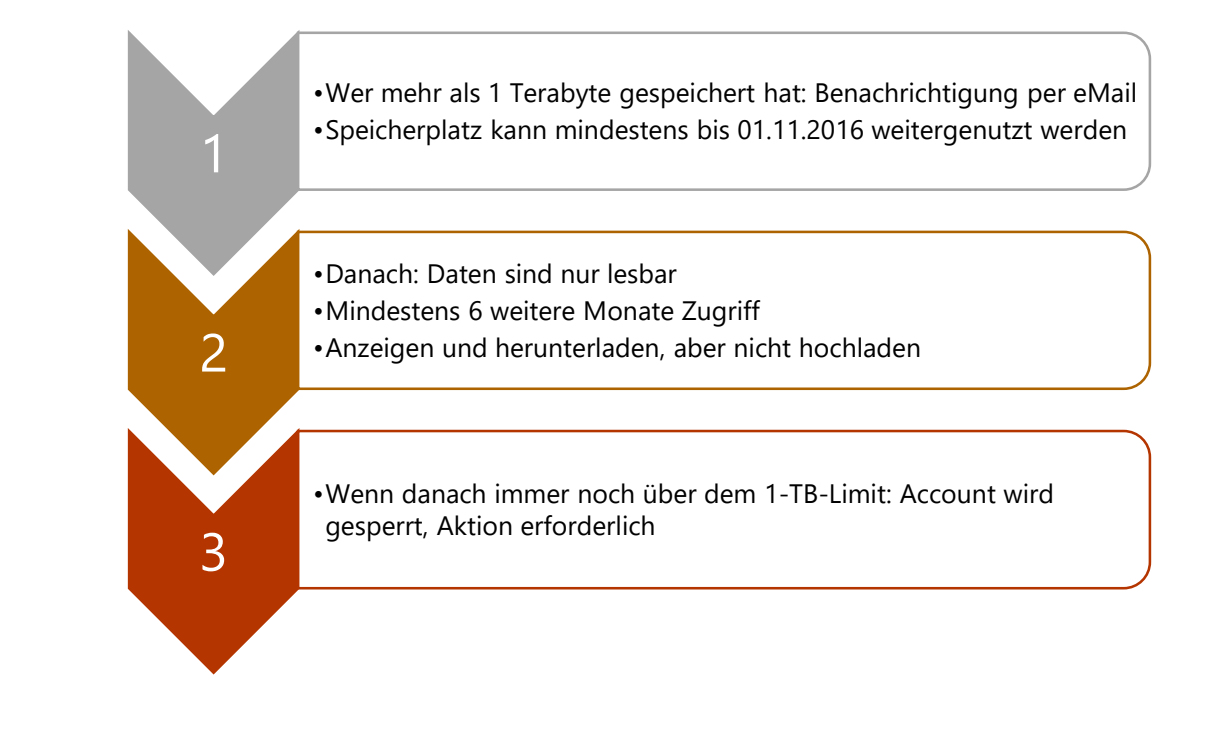

Mitlesen, mitreden.

Am besten, man sieht gleich mal nach, ob man über dem neuen OneDrive-Limit ist. Denn die Änderungen werden schon bald umgesetzt. *Tipp*

### <span id="page-26-0"></span>Weniger Spam im Windows Store

Kommentare und Bewertungen helfen in vielen Online-Shops und App Stores bei der Auswahl von guten Artikeln. Da macht auch der Windows Store keine Ausnahme. App-Entwickler können sogar auf Bewertungen antworten.

Jetzt geht Microsoft noch einen Schritt weiter und unternimmt etwas gegen Spam-Bewertungen im Windows Store. Denn ab sofort können Entwickler und andere Bewerter Spam-Bewertungen als solche an Microsoft melden.

In diesem Fall kümmert sich ein Mitarbeiter des Windows Stores um eine Überprüfung der Bewertung. Zudem verfügt der Store jetzt über eine Automatik, mit der viele der lästigen Spam-Bewertungen bereits von selbst erkannt und gelöscht werden.

Diese Änderungen geben Entwicklern mehr Kontrolle über unsinnige und falsche 1-Stern-Bewertungen ohne Kommentare sowie über Spam-Kommentare, die sich gar nicht auf die jeweilige App beziehen. Dadurch sollen die Bewertungen im Windows Store hilfreicher und informativer werden.

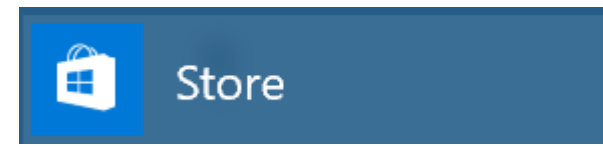

Mitlesen, mitreden.

### <span id="page-27-0"></span>Alles über den neuen Edge-Browser

Windows 10 schickt den Internet Explorer in Rente und ersetzt ihn durch einen jungen, modernen Browser, Edge genannt. Hier ein Überblick über dieses neue Internetprogramm, und was man davon erwarten kann.

#### <span id="page-27-1"></span>Warum ein neuer Browser?

Was war der Grund, warum man für Windows 10 einen neuen Browser entwickelt hat? Es überrascht nicht, dass diese Frage einigen Nutzern im Kopf steht. Weshalb hat Microsoft nicht einfach den Internet Explorer aufgemotzt?

Ein Grund ist: IE hat schon 20 Jahre auf dem Buckel. Der Browser steht in Windows 10 aus Kompatibilitätsgründen zwar noch parat – besonders für Geschäftskunden. Aber irgendwann muss man einfach mal einen Schlussstrich ziehen und einen Neuanfang machen: mit einem modernen Webbrowser, der von Grund auf für die Bedürfnisse der Nutzer heute geschaffen wurde. Wie Microsoft selbst sagt, wird Edge "der Browser für die nächsten 20 Jahre".

#### <span id="page-27-2"></span>**Wieso** "Edge"?

Woher kommt der Name? Ob man es glaubt oder nicht, der Hauptgrund für die Bezeichnung "Edge" ist, dass Nutzer ein Symbol mit kleinem "e" im Startmenü und auf der Taskleiste sehen können. Denn Hunderte Millionen Nutzer haben das "e" gedanklich mit dem Zugang zum Internet verknüpft.

Mitlesen, mitreden.

#### <span id="page-28-0"></span>**Alles neu…**

In Edge ist alles neu. Aus der Sicht des Nutzers handelt es sich bei Edge um einen brandneuen Webbrowser mit einer neuen Oberfläche, nicht um irgendeine IE-Version mit einem neuen Look.

#### <span id="page-28-1"></span>**…aber nicht ganz**

Aus der Perspektive der Entwickler von Edge ist doch nicht alles ganz neu. Denn Edge verwendet eine Kopie des Darstellungs-Systems von IE, Trident als Ausgangsbasis. Diese Kopie wird Microsoft Edge HTML genannt und wurde von den meisten Trident-/IE-spezifischen alten Techniken bereinigt. Die Änderungen stellen sicher, dass Edge mit anderen beliebten Browsern (Chrome, Safari, Firefox) mithalten kann und kompatibler zu modernen Webstandards ist.

#### <span id="page-28-2"></span>**Universelle App**

Microsoft Edge ist eine universelle App. Das bedeutet, dass Edge auf jeder Windows-10-Version läuft, die eine grafische Oberfläche hat. Edge kann also auf Computern, Tablets, Handys, der Xbox One, HoloLens und auf dem Surface Hub verwendet werden. Was ist mit Plattformen von Wettbewerbern? Momentan hat Microsoft keine Ambitionen, Versionen von Edge für OS X, iOS (iPhone/iPad) oder Android zu erstellen.

#### <span id="page-28-3"></span>**Moderner Look**

Wie andere universelle Apps kommt auch Edge in einer modern aussehenden Oberfläche daher, die sich stufenlos an die unterschiedlichen Geräte anpasst, auf denen der Browser ausgeführt werden kann.

<span id="page-29-0"></span>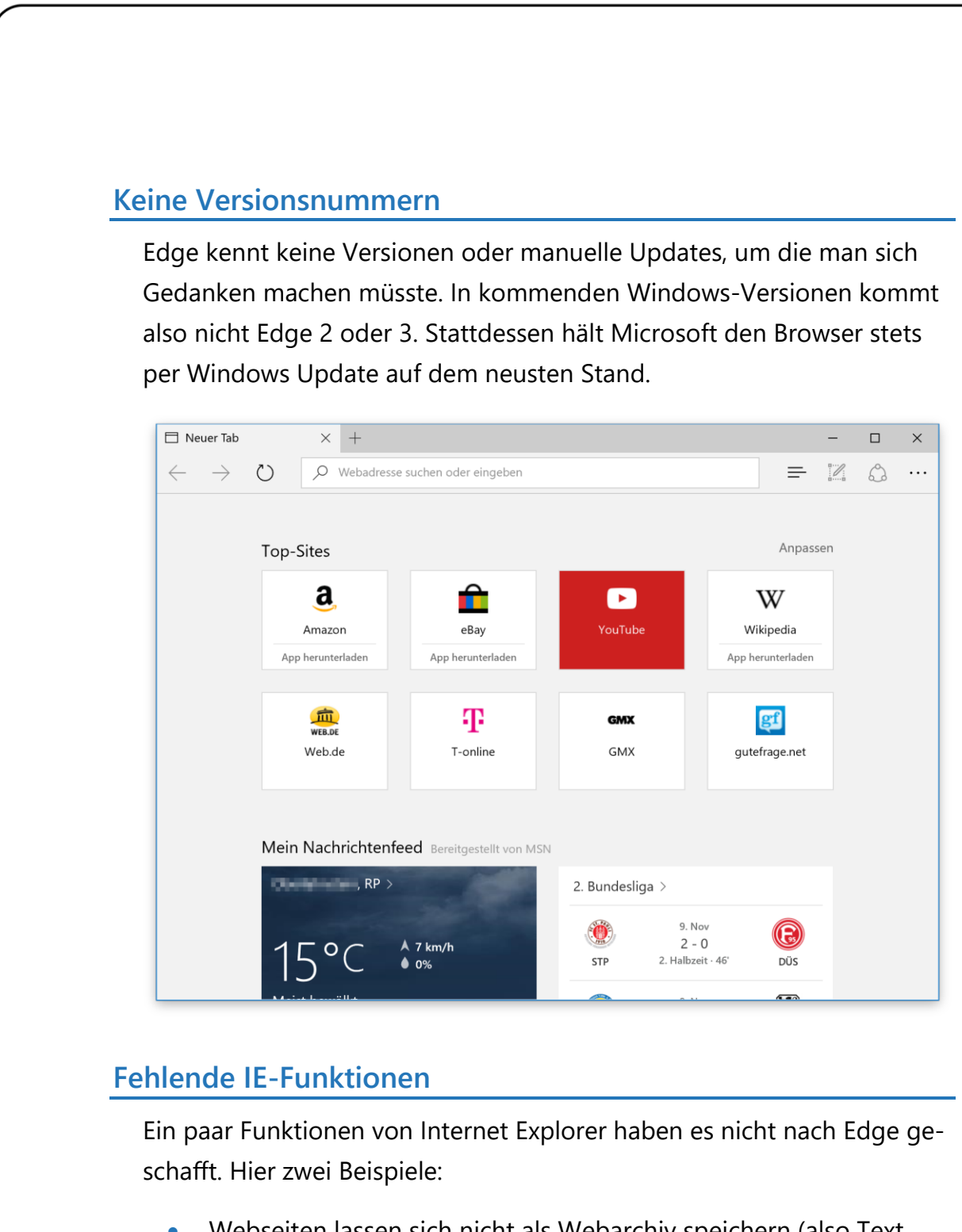

- <span id="page-29-1"></span> Webseiten lassen sich nicht als Webarchiv speichern (also Text, Grafiken und Layout kombiniert als einzige MSHTML-Datei).
- Webseiten können nicht an die Taskleiste angeheftet werden, wie das bei IE möglich war.

Mitlesen, mitreden.

### <span id="page-30-0"></span>Cortana ist eingebaut

Cortana arbeitet zwar direkt von der Taskleiste aus, doch die digitale persönliche Assistentin ist auch im Edge-Browser verfügbar. Denn viele suchen im Web nach Antworten und Informationen.

Cortana wird beispielsweise aktiviert, wenn in der Adresszeile das Wort Wetter eingetippt wird. Dann erscheint direkt in der Adressleiste das aktuelle Wetter.

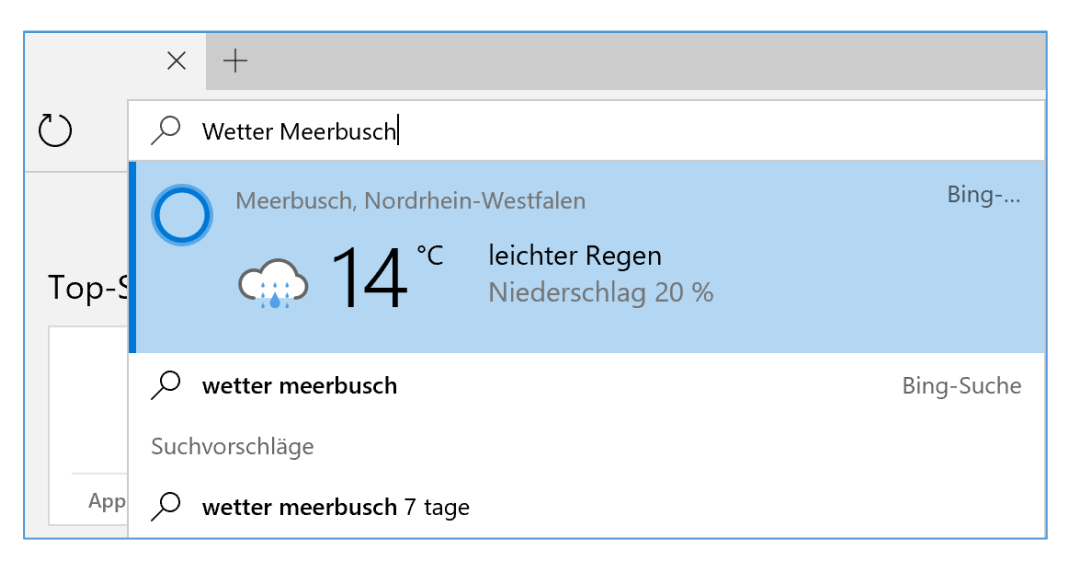

Zudem kann mit der rechten Maustaste auf einen markierten Begriff geklickt und dann die Funktion **CORTANA FRAGEN** aufgerufen werden. Damit blendet der Browser eine Randleiste mit weiteren Informationen über das markierte Thema ein. So muss der Nutzer die aktuell geöffnete Webseite nicht verlassen, nur um kurz etwas nachzuschlagen.

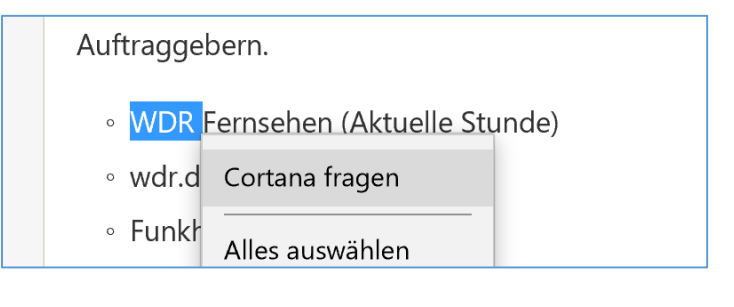

Mitlesen, mitreden.

#### <span id="page-31-0"></span>Einfaches Lesen von Web-Artikeln

Viele Webseiten bieten Artikel zum Lesen an, beispielsweise Web-Artikel in Blogs, oder auch bei Nachrichtenseiten. Jetzt oder später lesen – beides ist mit dem Edge-Browser kein Problem, dank der Leseansicht und der Leseliste.

#### <span id="page-31-1"></span>**Ablenkungen ausblenden mit der Leseansicht**

Lesen ohne Ablenkungen – das ist mit der Leseansicht von Microsoft Edge möglich. Ähnlich wie die entsprechende Funktion im Internet Explorer hat auch Edge einen solchen Anzeigeschalter. Mit ihm lassen sich Artikel im Web ohne die sonst üblichen Werbeanzeigen, Unterseiten, Randleisten und anderen Ablenkungen bequem lesen.

#### <span id="page-31-2"></span>**Symbol in der Adressleiste**

Ob eine Website in der Leseansicht verfügbar ist oder nicht, kann man an der Adressleiste ablesen. Ganz rechts ist hier ein Symbol, das aussieht wie ein aufgeschlagenes Buch. Im Normalfall ist dieses Icon ausgegraut, also deaktiviert.

Unterstützt eine Webseite den Edge-Lesemodus, ändert sich das Aussehen des Symbols und es kann jetzt als Button angeklickt werden.

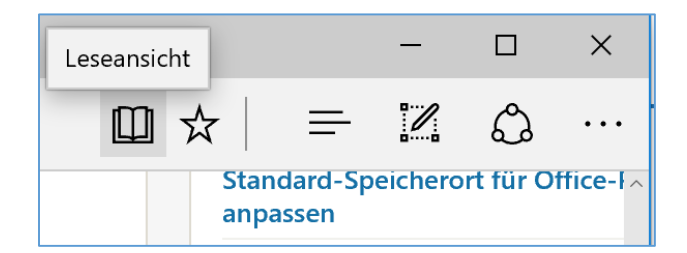

Per Klick auf diesen Button wird der Lesemodus aktiviert. Schon sieht die Website ganz anders aus als zuvor. Und das ist Absicht: Denn alles

Mitlesen, mitreden.

Störende, das beim Lesen nur ablenken würde, wird jetzt ausgeblendet. So kann der Leser sich voll und ganz auf den Artikel konzentrieren.

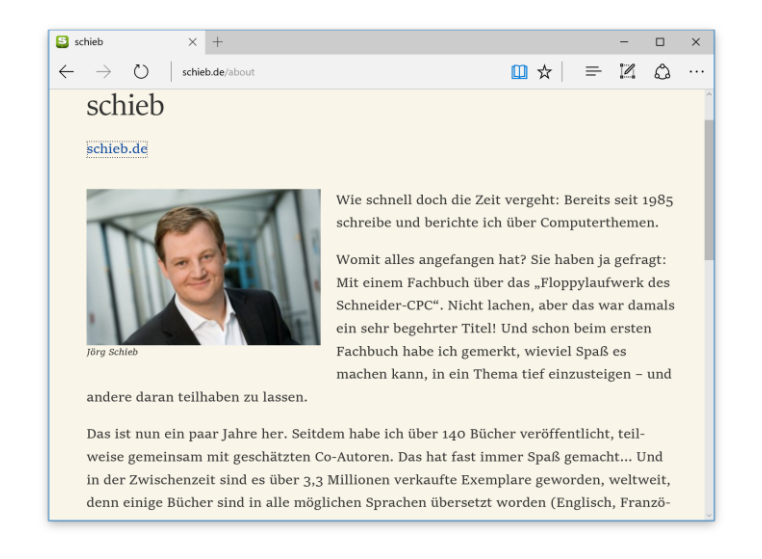

Wer lieber die Tastatur verwendet, um den Lesemodus einzuschalten, drückt gleichzeitig  $\boxed{\text{strg}} + \boxed{\text{a}} + \boxed{\text{R}}$ . *Tipp*

#### <span id="page-32-0"></span>**Standarddesign und Textgröße in der Leseansicht ändern**

Von Haus aus hat die Leseansicht drei verschiedene Designs, abgesehen vom Standarddesign. Zudem kann man selbst konfigurieren, wie groß oder klein der Artikeltext angezeigt werden soll. Hier die nötigen Schritte:

- 1. Als Erstes wird der Edge-Browser geöffnet, beispielsweise durch Klick oder Fingertipp auf das blaue e-Symbol in der Taskleiste.
- 2. Jetzt oben rechts auf den Menü-Button klicken. Der hat drei Punkte.

Mitlesen, mitreden.

- 3. Im erscheinenden Menü wird auf **EINSTELLUNGEN** geklickt.
- 4. Dann zum Bereich **LESEN** scrollen.
- 5. Bei **STIL DER LESEANSICHT** kann hier das Design verändert werden. Zur Auswahl stehen die folgenden Stile:
	- **STANDARD:** beige getönter Hintergrund, schwarze Schrift
	- **HELL**: weißer Hintergrund, schwarze Schrift
	- **MITTEL**: grauer Hintergrund, schwarze Schrift
	- **DUNKEL**: schwarzer Hintergrund, weiße Schrift

Das Klappfeld **SCHRIFTGRÖSSE IN LESEANSICHT** erlaubt das Anpassen der Schriftgröße, sodass Text leichter gelesen werden kann.

Zum Schluss links neben die Randleiste tippen oder klicken, sodass sie ausgeblendet wird.

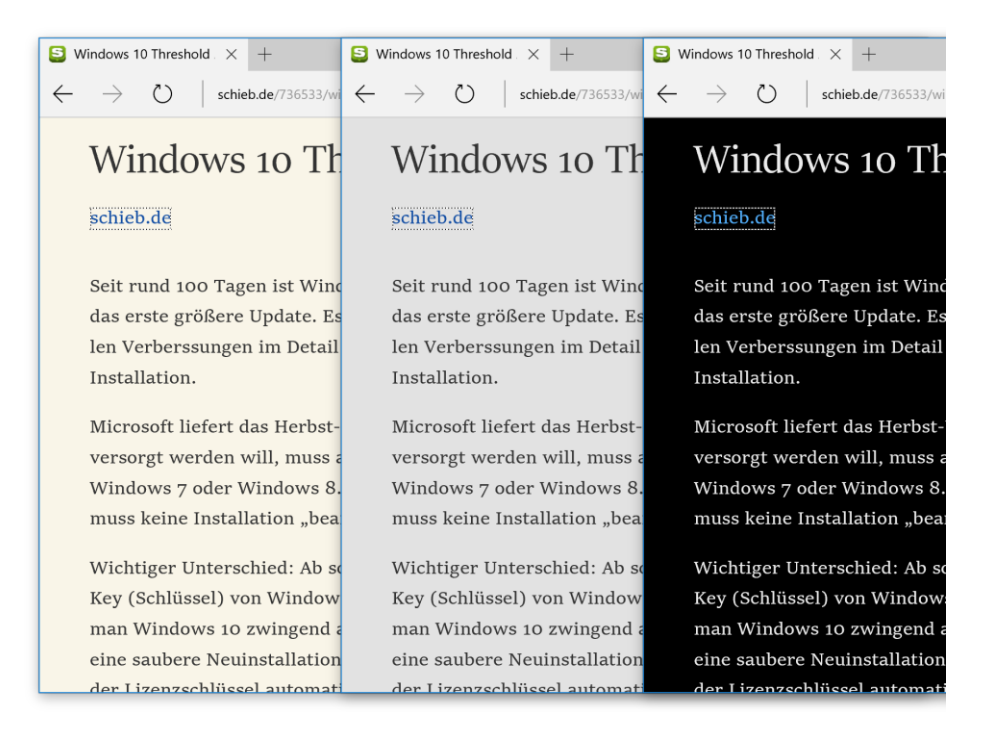

Mitlesen, mitreden.

### <span id="page-34-0"></span>Artikel und Webseiten zum späteren Lesen in der Leseliste vormerken

Mit Edge kann man Artikel und Webseiten speichern und zu einem späteren Zeitpunkt lesen. Dazu hat der Browser eine Leseliste, in der sich Web-Artikel für später ablegen lassen.

Die Leseliste synchronisiert sich zwischen allen Geräten. So kann ein Artikel zum Beispiel am Arbeits-PC gespeichert werden, um ihn dann auf dem Weg nach Hause auf dem Windows-10-Smartphone zu lesen.

#### <span id="page-34-1"></span>**Webseite zur Leseliste von Edge hinzufügen**

- 1. Will man einen Artikel für später vormerken, öffnet man sie zunächst.
- 2. Dann wird oben, am rechten Ende der Adressleiste, auf das Stern-Symbol geklickt.
- 3. Jetzt erscheint ein Menü. Oben wird von **FAVORITEN** zu **LESELISTE** umgeschaltet.
- 4. Falls gewünscht, kann man den Titel des Eintrags noch anpassen.
- 5. Zum Schluss unten auf **HINZUFÜGEN** klicken, fertig!

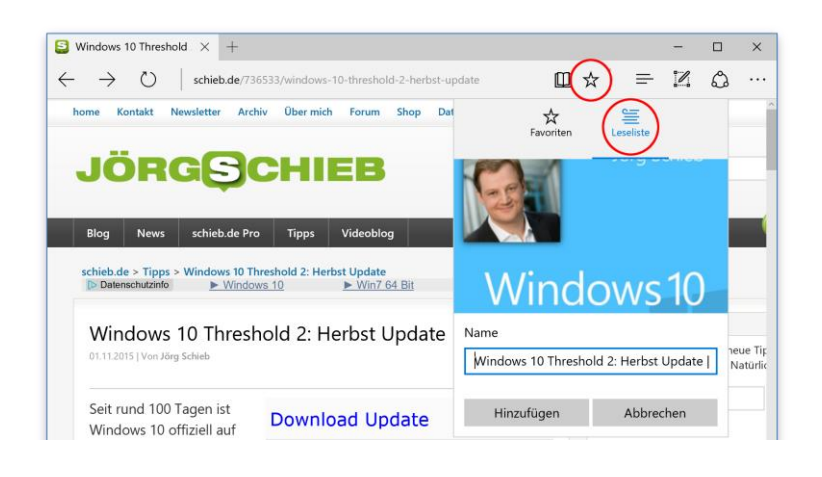

Mitlesen, mitreden.

#### <span id="page-35-0"></span>**Einträge der Leseliste abrufen**

Die Leseliste liegt zentral im Edge-Browser parat und ist dort stets verfügbar. Sie wird angezeigt, wenn man oben rechts im Browserfenster auf das Symbol mit den drei Punkten klickt. Sodann zur zweiten Rubrik von links navigieren, die aussieht wie ein Bücherstapel.

Die Liste der vorgemerkten Webseiten ist chronologisch sortiert, wobei die zuletzt hinzugefügten Seiten zuoberst erscheinen. Per Klick auf einen der Einträge wird die jeweilige URL erneut aufgerufen.

Hat man eine Seite fertiggelesen, kann sie aus der Leseliste entfernt werden, indem mit der rechten Maustaste auf die Zeile geklickt wird, um dann aus dem Kontextmenü **ENTFERNEN** zu wählen. *Tipp*

#### <span id="page-35-1"></span>Notizen in Webseiten einfügen

Im Moment hat man zum Speichern von Infos über Webseiten mehrere Optionen. Man kann zum Beispiel…

- Lesezeichen oder Favoriten hinzufügen,
- Webseiten für Offlinezugriff speichern,
- PDF- und andere Dokumente auf die Festplatte herunterladen.

Ach ja: Auf Papier ausdrucken und dann Notizen mit einem Stift machen geht natürlich auch.

Von dieser Idee ausgehend, haben die Edge-Entwickler eine ähnliche Funktion gebaut. Mit einer einzigartigen Funktion können Edge-Nutzer jede **Webseite mit Anmerkungen** versehen und damit kommentieren. Dafür wird die jeweilige Seite in einen besonderen Modus versetzt.

Mitlesen, mitreden.

Dann lassen sich Unterstreichungen, Pfeile und Kreise direkt beim Surfen einfügen.

Die Kommentare können dabei mit dem Finger oder mit einem Eingabestift getätigt werden, etwa dem Surface Pen. Kommentierte Webseiten werden zwar lokal gespeichert, können aber auch mit anderen geteilt werden – selbst wenn diese nicht den Edge-Browser verwenden.

Um eine Website mit Anmerkungen zu versehen, geht man wie folgt vor:

- 1. Zuerst wird die gewünschte Webseite im Edge-Browser geladen.
- 2. Jetzt oben rechts in der Menüleiste auf das Stift-Papier-Symbol klicken.
- 3. An der lilafarbenen Leiste zu erkennen, ist Edge nun in den Anmerkungs-Modus gewechselt. Oben wird dann eine Werkzeugleiste angezeigt.

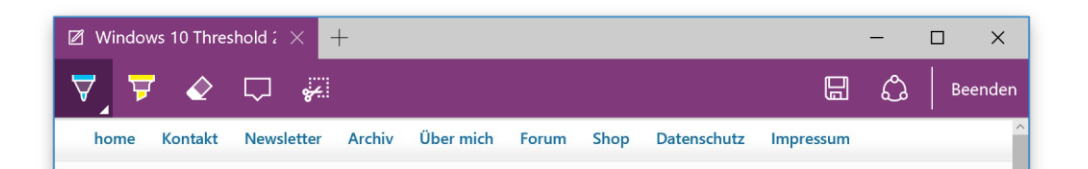

- Anmerkungen kann man zum Beispiel per Stift machen. Der ist schon voreingestellt. Dazu einfach auf die Seite schreiben.
- Um Text zu markieren, wie mit einem Textmarker, wählt man das entsprechende Werkzeug oben und streicht den Text dann an – ganz einfach.
- Rückgängig machen ist auch kein Problem: Dafür gibt's den Radierer.

Mitlesen, mitreden.

 Auch Sprechblasen mit getippten Anmerkungen werden unterstützt.

Soll ein bestimmter Bereich der Seite als Bild in die Zwischenablage kopiert werden, aktiviert man oben das Beschneiden-Werkzeug und zieht danach einen Rahmen auf. *Tipp*

Ist alles fertig, wird die kommentierte Webseite entweder per Klick auf das Diskettensymbol als Notiz in OneNote gespeichert oder mit dem Teilen-Button für Kollegen oder Freunde freigegeben – etwa per Mail.

### <span id="page-37-0"></span>So teilt man Webseiten mit Freunden

Wer etwas Interessantes im Netz gelesen hat, denkt dabei vielleicht an einen Bekannten oder Kollegen, für den die Informationen sicher auch nützlich wären. Mit dem Edge-Browser kann man Internetseiten ganz leicht mit Freunden teilen.

Die jeweilige Seite wird dazu als Erstes geöffnet. Dann oben rechts auf den Teilen-Button klicken. Windows 10 zeigt daraufhin rechts eine Randleiste mit allen installierten Apps an, die sich zum Teilen eignen – etwa Mail oder auch soziale Netzwerke.

Ein Klick auf die gewünschte Art des Versendens der Seite, und schon landet der Link zur entsprechenden Webseite beim Empfänger…

Mitlesen, mitreden.

### <span id="page-38-0"></span>Edge an die eigenen Wünsche anpassen

Der Edge-Browser ist nicht nur schick und schnell, sondern kann auch gut an die eigenen Bedürfnisse angepasst werden.

Die beste Startseite für Microsoft Edge ist die Neuer-Tab-Seite. Diese Seite ist informativ, nützlich, aber nicht aufdringlich gestaltet. Folgende Elemente werden hier kombiniert:

- Kombiniertes Such-/Adressfeld, ähnlich wie bei Google Chrome
- Kacheln mit Top-Sites
- Personalisierter Inhalt, der an das frühere Web-Portal von iGoogle erinnert

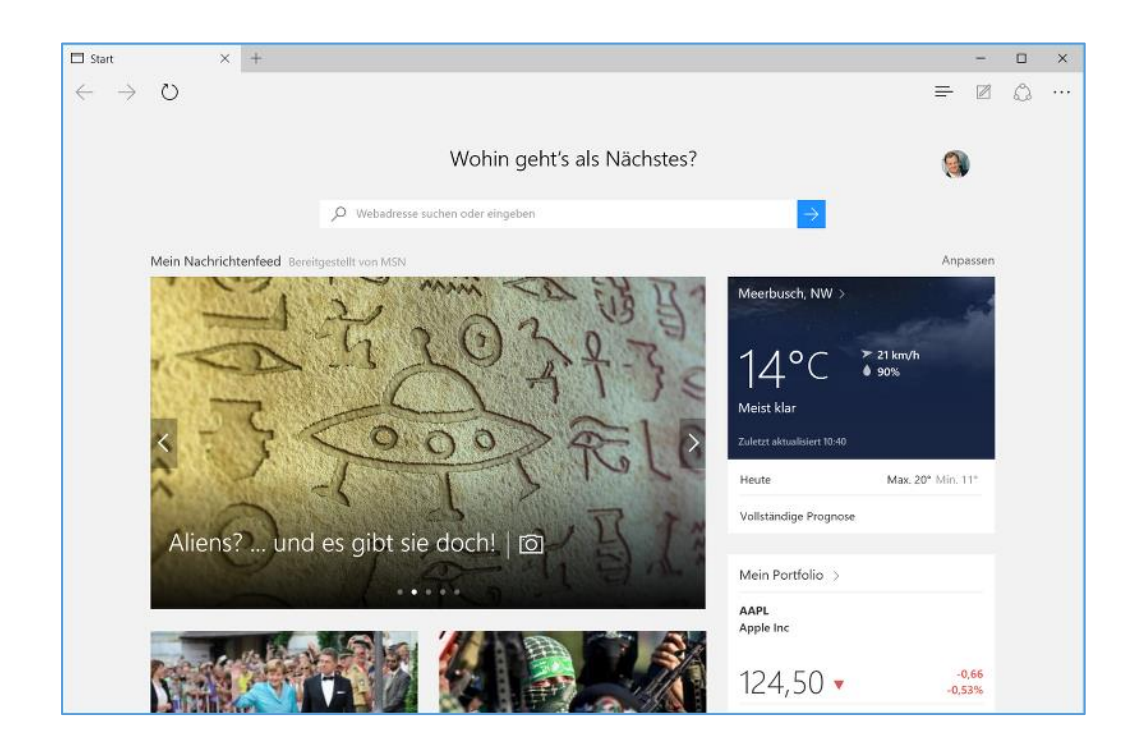

Mitlesen, mitreden.

#### <span id="page-39-0"></span>**Infos aus anderen Apps**

Die Neuer-Tab-Seite bezieht nicht nur Nachrichten und das aktuelle Wetter ein, sondern auch Informationen aus anderen Apps, beispielsweise Börsenkurse für Firmen, die man in der Finanzen-App als Favoriten markiert hat und auch baldige Spiele der eigenen Lieblingsmannschaft, wenn diese in der Sport-App hinterlegt ist.

Wer die Nachrichten und weiteren Infokästen auf der Neuen-Tab-Seite nicht sehen will, kann das einstellen. Dazu wird in Edge oben rechts auf das Menü-Symbol (drei Punkte) und dann auf **EINSTEL-LUNGEN** geklickt. Jetzt nach unten zum Bereich **NEUE TABS ÖFFNEN MIT** scrollen. *Tipp*

Hier kann per Klappfeld eingestellt werden, ob der eigene Nachrichtenfeed, nur die besten Sites oder nur das Such-/Adressfeld angezeigt werden sollen. Die Änderung wird sofort wirksam.

#### <span id="page-39-1"></span>**Themen für Nachrichtenfeed festlegen**

Die Liste der Nachrichten ist nicht statisch, sondern kann ebenfalls nach Belieben angepasst werden. Dazu steht eine Liste von Themen zur Verfügung, die bei Auswahl bevorzugt in den Neuigkeiten der Neuen-Tab-Seite präsentiert werden.

Um die gewünschten Themen zu wählen, geht man wie folgt vor:

- 1. Als Erstes wird ein neuer Tab im Edge-Browser geöffnet.
- 2. Jetzt auf der rechten Seite auf den Link **ANPASSEN** klicken.
- 3. Unten können ein oder mehrere Themen markiert werden, die man bevorzugt.
- 4. Zum Schluss noch auf **SPEICHERN** klicken fertig!

Mitlesen, mitreden.

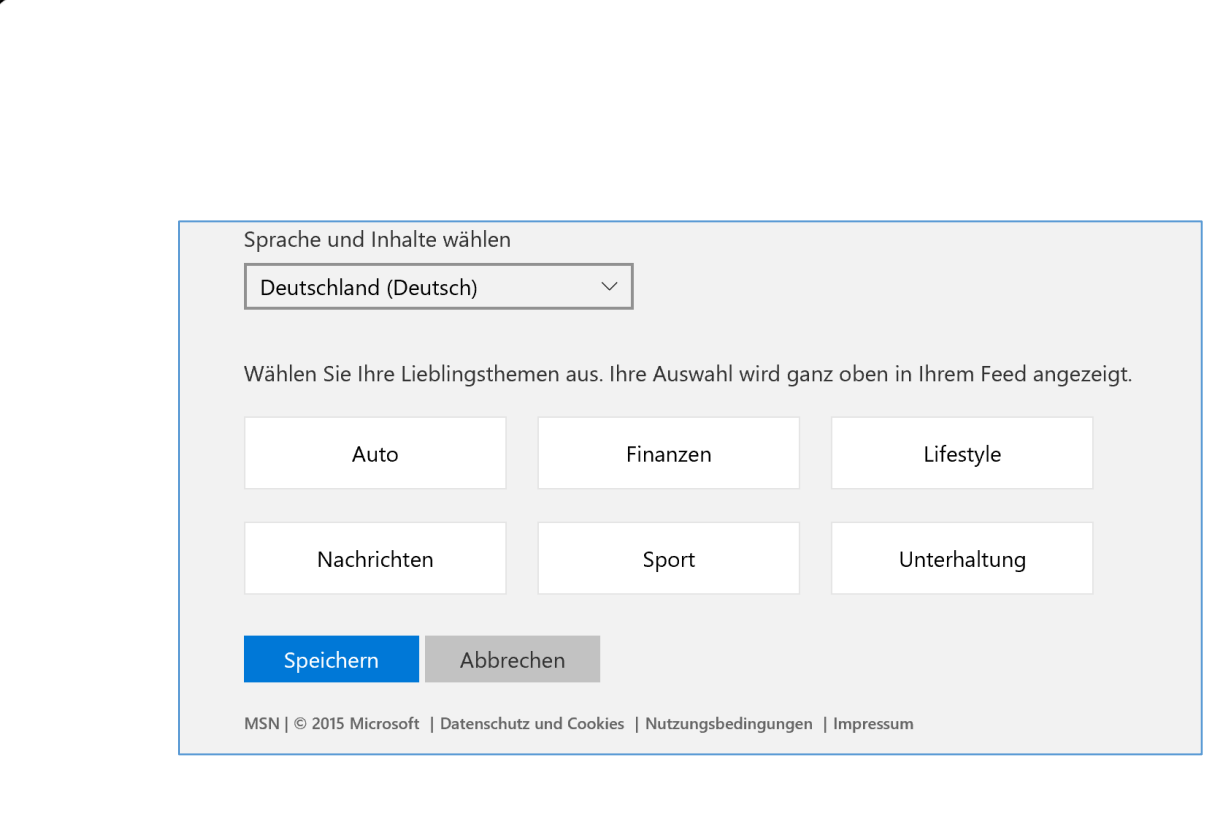

### <span id="page-40-0"></span>Sternenklare Nacht: Den dunklen Modus aktivieren

Nicht nur wer viel am Monitor arbeitet, freut sich über einen zweiten Anzeigemodus für den Edge-Browser. Im dunklen Modus werden alle Symbolleisten und Menüs in dunklen Farbtönen gehalten, sodass die Nutzung angenehmer für die Augen wird.

Wohlgemerkt: Die Anzeige von Websites selbst wird nicht beeinflusst, sondern nur die Browser-Oberfläche. Wer Webseiten auf dunklem Hintergrund lesen will, muss den Lesemodus aktivieren und ihn auf den Stil **DUNKEL** stellen, wie weiter vorn in diesem Report beschrieben. *Tipp*

Um den dunklen Modus für Edge zu aktivieren, geht man wie folgt vor:

Mitlesen, mitreden.

1. Zuerst oben rechts auf das Menüsymbol mit den drei Punkten klicken. 2. Jetzt folgt ein Klick auf **EINSTELLUNGEN**. 3. Ganz oben steht ein Klappfeld namens **DESIGN** auswählen, das von **HELL** auf **DUNKEL** gestellt wird.  $\Box$  Start  $\circ$  $\boxed{\mathbb{Z}}$ A **EINSTELLUNGEN**  $\overline{a}$ Wohin geht's als Design auswählen Dunkel O Webadresse suchen oder eingebe Favoritenleiste anzeigen Mein Nachrichtenfeed Bereitgestellt von MSN  $\bigodot$  Aus Favoriten für häufig besuchte Webseiten

> <span id="page-41-0"></span>Zu jedem Browser gehört eine Lesezeichenfunktion. Bei Microsoft hat diese schon immer den Namen Favoriten. Normalerweise ist die Favoritenleiste ausgeblendet, damit sie keinen Platz verschwendet.

#### <span id="page-41-1"></span>**Favoritenleiste einblenden**

Die Favoritenleiste kann mit wenigen Klicks angezeigt werden. Man öffnet oben per Klick auf das Menüsymbol (drei Punkte) die Einstellungen, dann den Bereich **FAVORITENEINSTELLUNGEN** und setzt hier den Schieberegler **FAVORITENLEISTE ANZEIGEN** auf die **EIN**-Position.

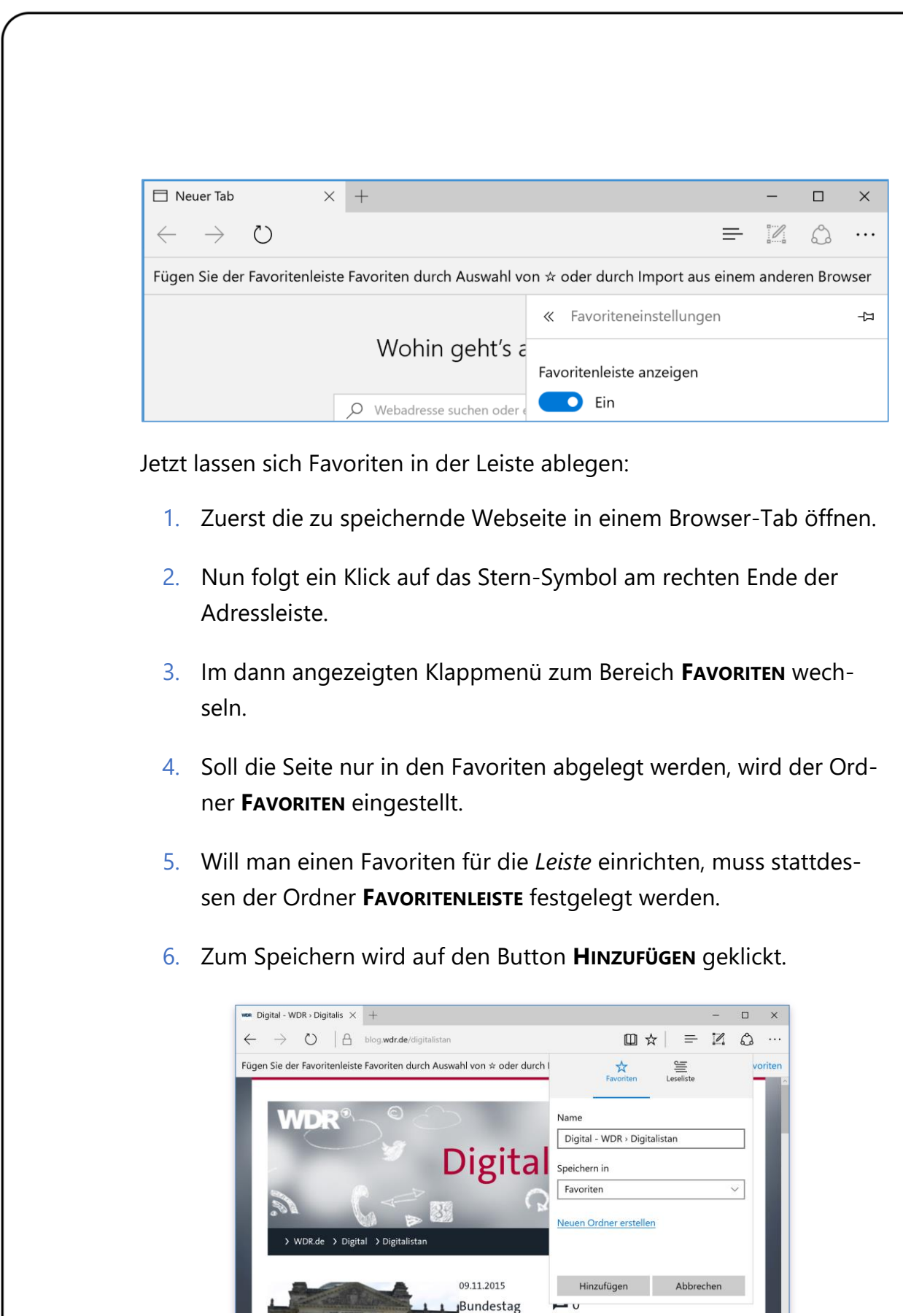

Mitlesen, mitreden.

#### <span id="page-43-0"></span>**Favoriten bearbeiten**

Dass das Lesezeichen hinzugefügt wurde, ist jetzt an dem gelb leuchtenden Stern-Symbol erkennbar. Wer jetzt nochmals auf das Stern-Symbol klickt, kann den Favoriten übrigens auch nachträglich noch bearbeiten.

Besonders einfach haben es Nutzer, die auch noch andere Browser auf dem Computer installiert haben. Statt alle Lesezeichen manuell einzupflegen, kann der Edge-Browser Favoriten dann nämlich einfach aus anderen Internetprogrammen übernehmen, so zum Beispiel auch aus dem Internet Explorer. *Tipp*

Favoriten lassen sich mit wenigen Schritten in Edge importieren. Nach dem Klick oben rechts auf das Menüsymbol (drei Punkte) folgen Klicks auf **EINSTELLUNGEN, FAVORITENEINSTELLUNGEN ANZEIGEN, FAVORITEN VON ANDEREM BROWSER IMPORTIEREN**. Jetzt alle Browser mit Haken versehen, deren Lesezeichen eingelesen werden sollen. Nach einem Klick auf **IM-PORTIEREN** werden die Daten übernommen.

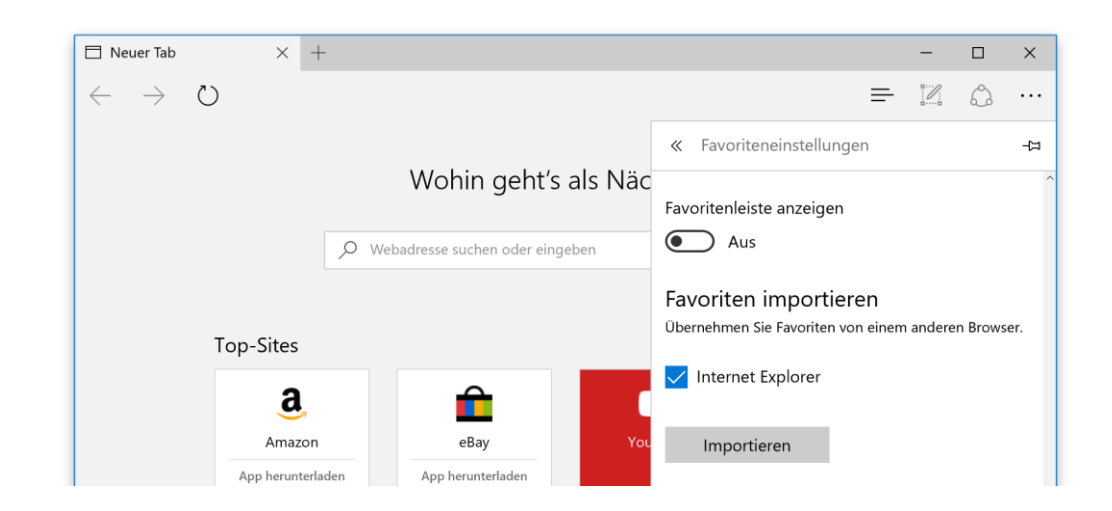

Mitlesen, mitreden.

### <span id="page-44-0"></span>Browser-Verlauf und Surf-Spuren bereinigen

Bei jedem Besuch einer Webseite speichert ein Browser Daten. Das sind zum Beispiel…

- Cookies,
- Browserverlauf,
- Inhalte von ausgefüllten Formularen, und
- Pfade und Namen zu heruntergeladenen Dateien.

Diese Daten müssen aber nicht dauerhaft auf der eigenen Festplatte Platz belegen. Auch braucht es normalerweise niemanden zu interessieren, wann man welche Webseite besucht hat.

Deswegen hat der Edge-Browser eine digitale Putzkolonne integriert, mit der sich angefallene Surfspuren in einem Rutsch aufräumen lassen. So bleibt nicht nur die eigene Privatsphäre gewahrt, sondern Edge wird auch wieder flotter.

Die Browserdaten lassen sich über die Edge-Einstellungen löschen. Hier die passenden Schritte:

- 1. Oben rechts wird zu Beginn auf Menü (drei Punkte), **EINSTELLUN-GEN** geklickt.
- 2. Jetzt nach unten scrollen und unter der Überschrift **BROWSERDATEN LÖSCHEN** auf den zugehörigen Button klicken.
- 3. Eine Liste mit Elementen, die bereinigt werden können, wird daraufhin eingeblendet. Hier werden Haken vor allen Daten gesetzt, die man loswerden will.
- 4. Zum Schluss unten auf **LÖSCHEN** klicken und kurz warten fertig!

Mitlesen, mitreden.

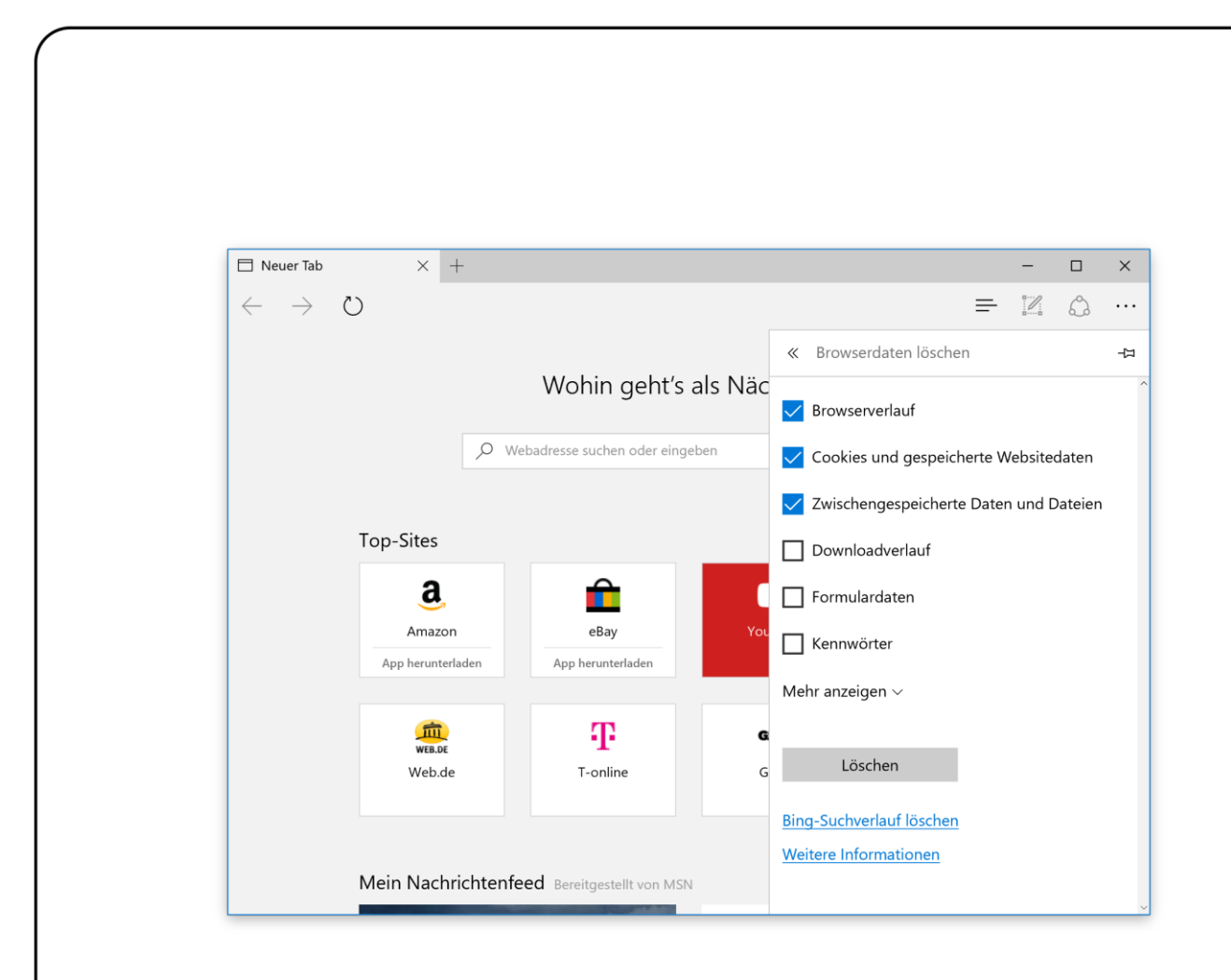

### <span id="page-45-0"></span>Button für Startseite in Symbolleiste anzeigen

Edge ist schnittig und minimalistisch – so minimalistisch, dass in der Symbolleiste kein Home-Button mehr zu finden ist, der die Startseite öffnet.

Für viele Nutzer ist das vermutlich kein Problem – jeder ist anders, aber manche brauchen den Home-Button überhaupt nie. Wer ihn aber doch nutzt, vermisst den Startseiten-Button in der Symbolleiste von Edge.

Gut, dass man ihn wiederhaben kann. Zudem kann der Home-Button auf jede beliebige Seite verweisen und nicht nur auf die Startseite des Browsers.

Die folgenden Schritte sind zum Einrichten des Home-Buttons nötig:

Mitlesen, mitreden.

1. Als Erstes Edge öffnen und dann oben rechts auf den Menü-Button mit den drei Punkten klicken. 2. Nun zu den **EINSTELLUNGEN** wechseln und darin ganz nach unten scrollen. 3. Es folgt ein Klick auf **ERWEITERTE EINSTELLUNGEN ANZEIGEN**. 4. Oben wird dann der Schalter namens **SCHALTFLÄCHE "STARTSEITE" ANZEIGEN** eingeschaltet. 5. Dadurch wird darunter ein Textfeld eingeblendet, in das man die gewünschte Adresse (URL) einträgt. Normalerweise wird die Neuer-Tab-Seite angezeigt, die durch about:start abgekürzt ist.  $\Box$  Neuer Tab  $\Box$  $\overline{+}$  $\times$  $\rightarrow$  $(')$  $\hat{h}$  $\equiv$  $\mathbb{Z}$  $\hat{C}$  $\cdots$ « Erweiterte Einstellungen 的 Wohin geht's als Näc Schaltfläche "Startseite" anzeigen **D** Ein O Webadresse suchen oder eingeben about:start Speicher Ton-Sites

### <span id="page-46-0"></span>Flash Player abschalten

Der Edge-Browser enthält eingebaute Unterstützung für Adobe Flash. Gerade in letzter Zeit fällt Flash allerdings immer wieder durch neue Sicherheitslücken auf und wird mehr und mehr durch HTML5-Techniken verdrängt. Wie lässt sich dieses Plug-In abschalten?

Mitlesen, mitreden.

Um den aktivierten Flash Player im Edge-Browser von Windows 10 zu deaktivieren, klickt man als Erstes auf das e-Symbol in der Taskleiste, um ein neues Browserfenster zu öffnen. Anschließend oben auf die drei Punkte und dann im Menü auf **EINSTELLUNGEN** klicken, womit Windows eine Seitenleiste einblendet.

Nun wird ganz nach unten gescrollt, bis der Button **ERWEITERTE EINSTEL-LUNGEN ANZEIGEN** sichtbar wird, den man dann anklickt.

Hier gibt's unter anderem auch einen Schiebe-Schalter namens **ADOBE FLASH PLAYER VERWENDEN**. Ein Klick darauf genügt, um das eingebauten Flash-Player-Plug-In abzuschalten. Ein guter Zug von Microsoft, das Abschalten so einfach zu machen.

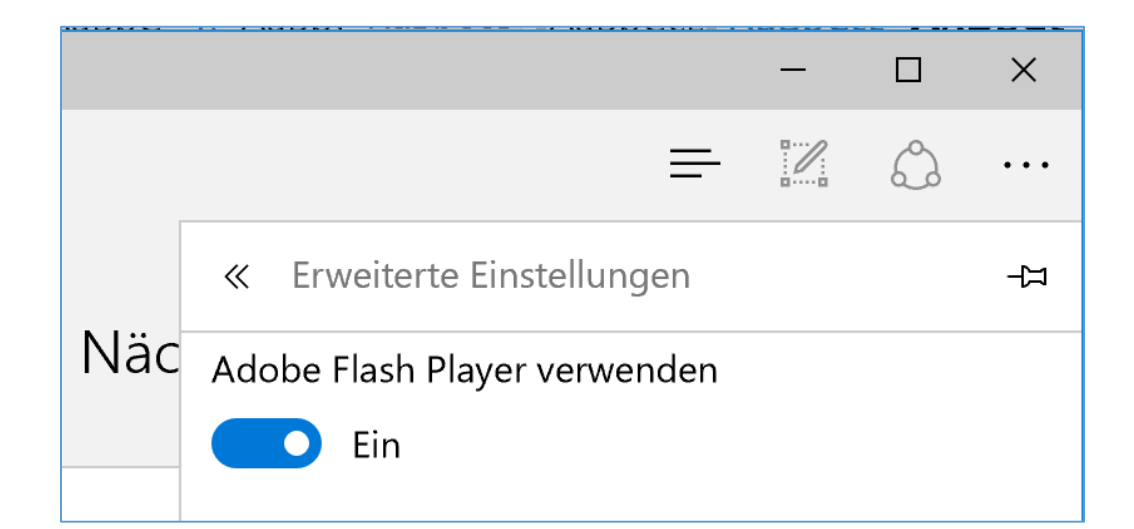

Mitlesen, mitreden.

### <span id="page-48-0"></span>Standard-Suchmaschine ändern

Nicht jeder mag die Microsoft-Suchmaschine Bing, die der Edge-Browser von Haus aus verwendet. Wer beim Eintippen eines Suchbegriffs lieber einen anderen Anbieter nutzen will, kann das leicht anpassen.

Hier die nötigen Schritte, um die Standard-Suchmaschine von Edge zu ändern:

- 1. Zuerst wird ein Edge-Browserfenster geöffnet.
- 2. Dann in die Adressleiste klicken und www.google.de  $\leftarrow$  eintragen.
- 3. Irgendeinen Suchbegriff in das Google-Suchfeld eintippen und die Suche starten.
- 4. Damit hat der Browser das Suchformat erkannt. Jetzt oben rechts das Menü öffnen und dort die **EINSTELLUNGEN** aufrufen.
- 5. Nach unten bis zu den **ERWEITERTEN EINSTELLUNGEN** scrollen.
- 6. Wieder nach unten scrollen, bis die Option **IN ADRESSLEISTE SUCHEN MIT** erscheint.
- 7. Hier wird das Klappfeld geöffnet, um darin **<NEU HINZUFÜGEN>** auszuwählen.
- 8. Jetzt wird **GOOGLE.DE** vorgeschlagen und kann angeklickt werden, sodass der Eintrag markiert ist.
- 9. Nach einem Klick auf **ALS STANDARD HINZUFÜGEN** wird ab sofort bei Eingaben in die Adressleiste Google anstelle von Bing befragt.

Mitlesen, mitreden.

Der **Windows 10-Report** ist eine Reihe exklusiver Reports für Abonnenten. Ich möchte Sie bitten, die Tipps, Tricks und Hintergrundtexte vertraulich zu behandeln und insbesondere, diese nicht weiterzugeben.

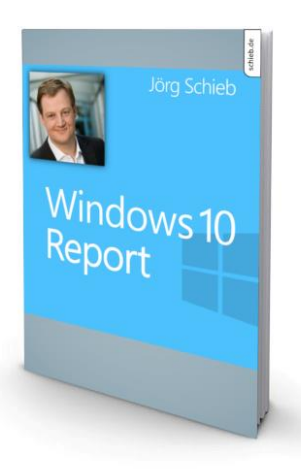

Mehr Infos über den Windows 10-Report: [www.windows-report.de](http://www.windows-report.de/)

**Wichtiger Hinweis:** Sollten Sie Abonnent sein und den Report abbestellen wollen (was ich

nicht hoffe), so rufen Sie bitte den Abo-Bereich des gewählten Zahlungsdienstes auf (also zum Beispiel [www.digistore24.com\)](http://www.digistore24.com/). Sie haben bei der Registrierung eine Bestätigung erhalten, die den passenden Link enthält. Eine Kündigung ist selbstverständlich jederzeit und ohne Nennen von irgendwelchen Gründen möglich – aber eben nur hier.

Dieser Report ist urheberrechtlich geschütztes Eigentum. Die unerlaubte Verbreitung, auch auszugsweise, wird überwacht und bei Zuwiderhandlung straf- und zivilrechtlich verfolgt.

#### **Impressum:**

Jörg Schieb Humboldtstr. 10 40667 Meerbusch [www.schieb-report.de](http://www.schieb-report.de/)

Autor dieses Reports: Jörg Schieb Realisiert durch: Ann + J.M. Trotz sorgfältiger Prüfung kann keine Haftung über die in diesem Report vermittelten Informationen übernommen werden. Die Überprüfung der einzelnen Informationen obliegt jedem einzelnen Leser.